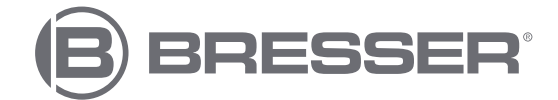

## RAPTOR **WLAN 3D Drucker**

Art. No. 2010400

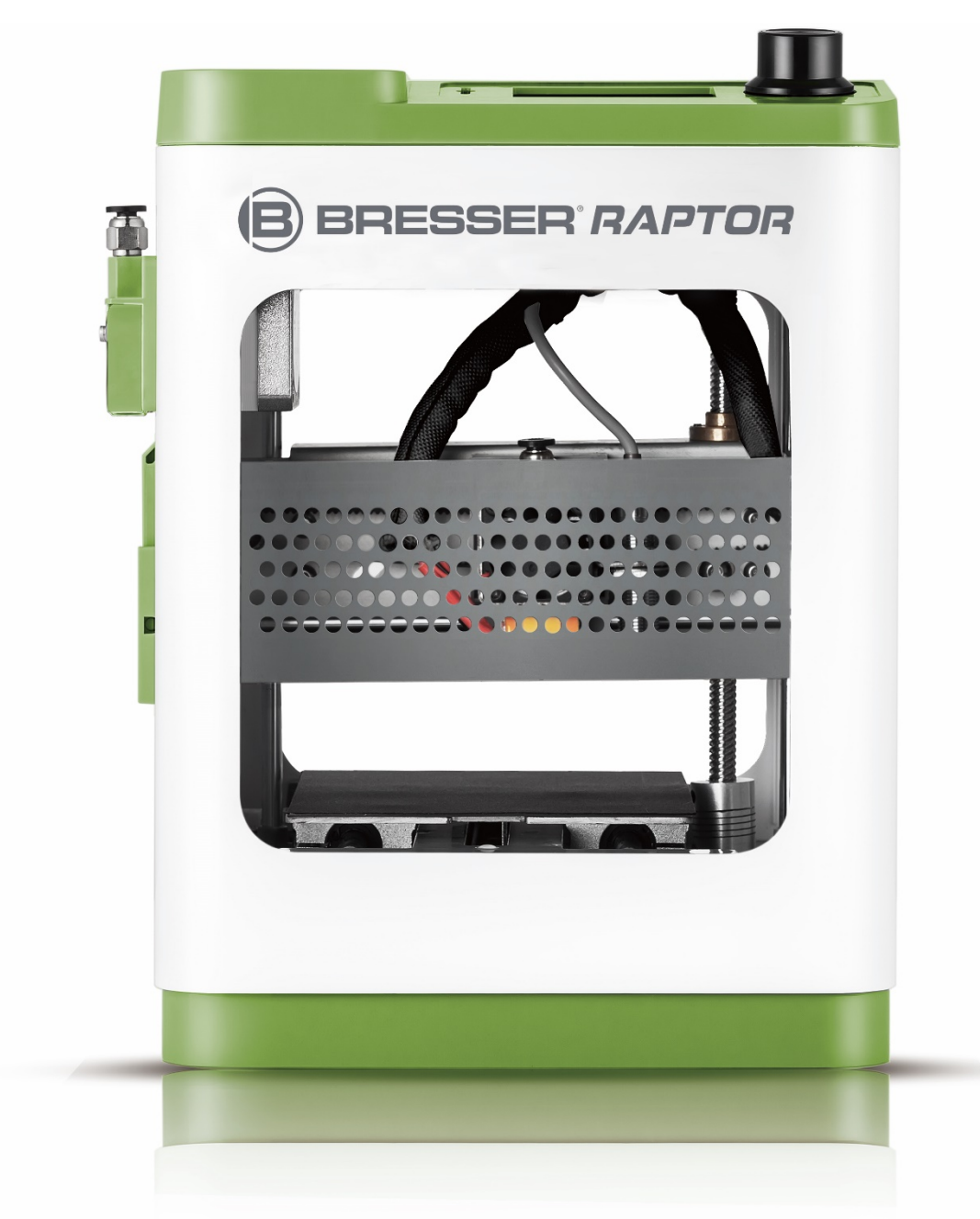

## **Bedienungsanleitung**

# **Inhalt**

<span id="page-1-0"></span>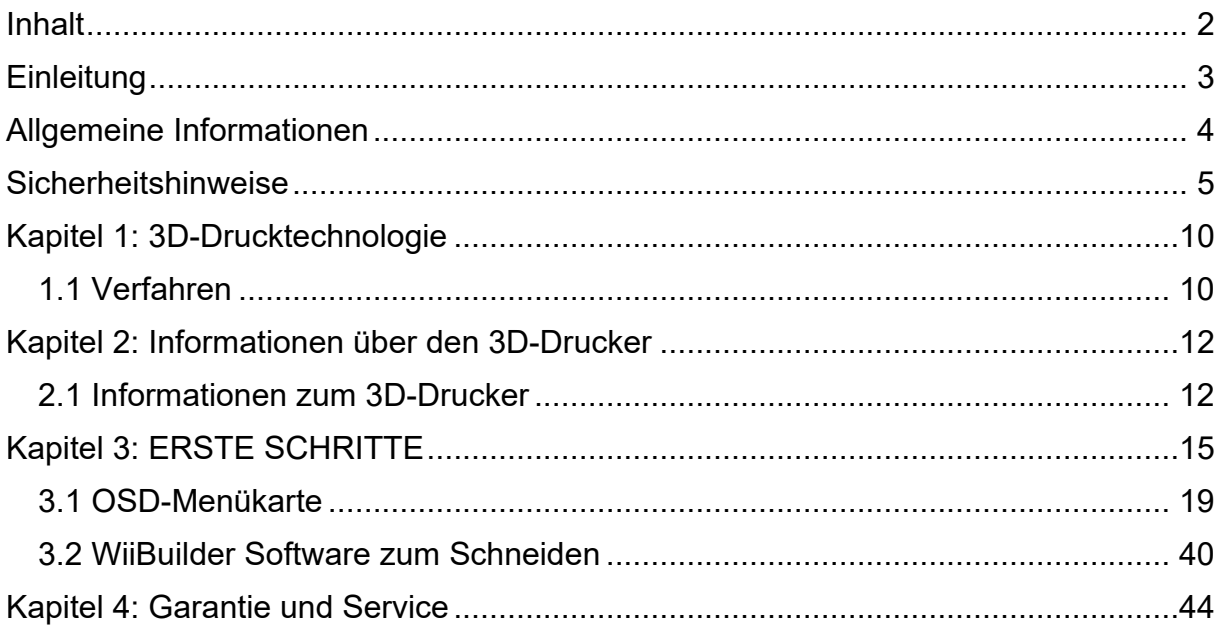

## **Einleitung**

<span id="page-2-0"></span>Wir freuen uns, dass Sie sich für den BRESSER REX-II 3D-Drucker entschieden haben. Wir versichern Ihnen, dass es nach dem neuesten Stand der Technik und den neuesten Sicherheitsstandards produziert wurde. Jedes Gerät wird vor der Auslieferung einer ausführlichen Qualitätskontrolle unterzogen, damit einem problemlosen Betrieb nichts im Wege steht.

Diese Bedienungsanleitung wurde speziell für die Nutzung des REX-II 3D-Druckers konzipiert. Auch wenn Sie bereits Erfahrung im Umgang mit anderen Geräten dieser Art haben oder mit der 3D-Drucktechnologie vertraut sind, ist es dennoch wichtig, dieses Handbuch zu lesen, da es viele wichtige Informationen über den REX-II 3D-Drucker enthält, mit denen Sie Ihre Kenntnisse im Bereich des 3D-Drucks erweitern können.

Wir empfehlen Ihnen außerdem die folgenden Unterlagen für eine optimale Druckvorbereitung:

(1) BRESSER RAPTOR Wifi 3D-Drucker Schnellstartanleitung

Die Schnellstartanleitung ist im Lieferumfang des Druckers enthalten. Mithilfe der darin enthaltenen Informationen können Sie in kürzester Zeit mit dem Drucken beginnen.

(2) BRESSER RAPTOR Wifi 3D-Drucker Produktseite im Internet

Auf der Produktseite im Internet unter **www.bresser.de/P2010400** finden Sie zusätzliche Informationen, verfügbare Updates oder Software zu diesem Drucker sowie zu passendem Zubehör.

## <span id="page-3-0"></span>**Allgemeine Informationen**

#### **Wichtige Hinweise**

- • Lesen Sie diese Bedienungsanleitung vor der Benutzung des Geräts aufmerksam durch.
- • Die Bedienungsanleitung setzt die Verwendung des Betriebssystems Windows 7 für den Betrieb des 3D-Druckers voraus.
- • Es wird die aktuelle Version der REXprint-Software verwendet.

Dieses Handbuch enthält alle Informationen, die zum Einrichten und Bedienen der Maschine erforderlich sind.

Das Benutzerhandbuch besteht aus den folgenden Teilen: Einleitung, Allgemeine und Sicherheitsinformationen, Bedienung und Produktservice.

#### **Bitte seien Sie auf Service-Anfragen vorbereitet:**

Art. No.: 2010400 Name des Produkts: BRESSER RAPTOR WLAN 3D-Drucker Bedienungsanleitung Manual\_2010400\_Wifi-3D-Printer\_Raptor\_de\_BRESSER\_v012021a.docx

## **Sicherheitshinweise**

#### <span id="page-4-0"></span>**HINWEIS!**

Machen Sie sich mit diesem Handbuch vertraut und lesen Sie alle enthaltenen Anweisungen, bevor Sie mit der Einrichtung und dem Betrieb des Geräts beginnen. Wenn Warnungen und Anweisungen nicht berücksichtigt werden, kann dies zu Verletzungen von Personen, zu Feuer sowie zu einer Beschädigung des Geräts oder anderer Gegenstände führen.

#### **BEFOLGEN SIE ZU JEDER ZEIT STRIKT ALLE IN DESEM HANDBUCH AUFGEFÜHRTEN SICHERHEITS- UND SONSTIGEN HINWEISE!**

### **Sicherheit in der Arbeitsumgebung**

- ① Halten Sie den Arbeitsplatz sauber!
- ② Betreiben Sie den 3D-Drucker nicht, wenn brennbare Flüssigkeiten, Gase oder Staub vorhanden sind.
- ③ Halten Sie Kinder und ungeschulte Personen vom 3D-Drucker fern.

#### **Sicherheit der Spannungsversorgung**

- ① Betreiben Sie den 3D-Drucker nur über eine geerdete Steckdose. Verändern Sie den Netzstecker des 3D-Druckers nicht.
- ② Betreiben Sie den 3D-Drucker nicht in dunstiger oder feuchter Umgebung. Setzen Sie den 3D-Drucker keiner direkten Sonneneinstrahlung aus.
- ③ Nutzen Sie das Netzkabel nicht für einen anderen als den vorgesehenen Zweck.
- ④ Betreiben Sie das Gerät nicht während eines Gewitters.
- ⑤ Um Unfälle zu vermeiden, unterbrechen Sie die Stromzufuhr, wenn Sie das Gerät längere Zeit nicht benutzen.

#### **Sicherheit von Personen**

- ① Berühren Sie während des Druckens nicht die Düse oder die Druckplatte.
- ② Berühren Sie die Düse nach Abschluss des Druckvorgangs nicht.
- ③ Tragen Sie geeignete Kleidung. Tragen Sie keine weite Kleidung oder locker sitzenden Schmuck. Achten Sie darauf, dass Ihre Haare, Kleidung und Handschuhe nicht in die Nähe der beweglichen Teile gelangen.
- ④ Betreiben Sie das Gerät nicht, wenn Sie müde sind oder unter dem Einfluss von Drogen, Alkohol oder Medikamenten stehen.

#### **VORSICHTSMASSNAHMEN**

- $\Omega$  Lassen Sie das Gerät nicht für längere Zeit unbeaufsichtigt.
- ② Nehmen Sie keine Veränderungen am Gerät vor.
- ③ Senken Sie die Druckplatte ab, bevor Sie Filament einsetzen/entnehmen. (Der Abstand zwischen Düse und Druckplatte sollte mindestens 50 mm betragen.)
- ④ Betreiben Sie das Gerät in einer gut belüfteten Umgebung.
- ⑤ Nutzen Sie das Gerät nicht für unrechtmäßige Zwecke.
- ⑥ Nutzen Sie das Gerät nicht, um Behälter zur Aufbewahrung von Lebensmitteln herzustellen.
- ⑦ Nutzen Sie das Gerät nicht, um elektrische Geräte herzustellen.
- ⑧ Nehmen Sie Modelle nicht in den Mund.
- ⑨ Entfernen Sie die Modelle nicht mit Gewalt.
- ⑩ Verbinden Sie das Gerät nicht mit einem Netzwerkkabel, das länger als 3 m ist.

#### **Umgebungsbedingungen**

**TEMPERATUR:** 15-30°C Raumtemperatur abtrocknen lassen. LUFTFEUCHTIGKEIT: 20 / 70

#### **Filament-Vorgaben**

Filament nur für den vorgesehenen Zweck nutzen! Nur das BRESSER Filament oder Filament der von BRESSER anerkannten Marken verwenden!

#### **• Filament-Aufbewahrung**

Bei allen Polymeren lässt sich im Lauf der Zeit ein gewisser Zerfall feststellen. Packen Sie das Filament erst dann aus, wenn Sie es benötigen. Das Filament sollte in einer sauberen und trockenen Umgebung und vor Sonneneinstrahlung geschützt aufbewahrt werden.

#### **Rechtlicher Hinweis**

Alle Informationen in diesem Dokument können ohne vorherige Ankündigung erweitert oder angepasst werden.

#### **DIE BRESSER GMBH ÜBERNIMMT KEINE GEWÄHRLEISTUNG IM HINBLICK AUF DIESES DOKUMENT, EINSCHLIESSLICH, JEDOCH OHNE BESCHRÄNKUNG AUF DIE IMPLIZIERTE GEWÄHRLEISTUNG DER MARKTFÄHIGKEIT UND EIGNUNG FÜR EINEN BESTIMMTEN ZWECK.**

Die BRESSER GmbH übernimmt ferner keine Haftung für in diesem Handbuch enthaltene Fehler, für zufällige Folgeschäden in Verbindung mit der Lieferung, der Leistung oder der Verwendung dieses Materials.

## **EG-KONFORMITÄTSERKLÄRUNG**

Eine "Konformitätserklärung" in Übereinstimmung mit den anwendbaren Richtlinien und entsprechenden Normen ist von der < Bresser GmbH > erstellt worden. Der vollständige Text der EG-Konformitätserklärung ist unter der folgenden Internetadresse verfügbar:

[www.bresser.de/download/2010400/CE/2010400\\_CE.pdf](http://www.bresser.de/download/2010400/CE/2010400_CE.pdf)

Dieses Dokument enthält durch Urheberrechte geschützte Informationen.

Copyright © 2020 BRESSER GmbH. Alle Rechte vorbehalten.

Kein Teil dieser Dokumentation darf ohne vorherige schriftliche Genehmigung der BRESSER GmbH in irgendeiner Form (z.B. Fotokopie, Druck, etc.) reproduziert oder unter Verwendung elektronischer Systeme (z.B. Bilddatei, Website, etc.) verarbeitet oder verbreitet werden.

Die in dieser Dokumentation verwendeten Bezeichnungen und Markennamen der jeweiligen Firmen sind im Allgemeinen in Deutschland, der Europäischen Union und/oder weiteren Ländern waren-, marken- und/oder patentrechtlich geschützt.

# <span id="page-9-0"></span>**Kapitel 1: 3D-Drucktechnologie**

Beim 3D-Druck werden dreidimensionale Modelle in physische Objekte verwandelt, die Sie berühren und in die Hand nehmen können. Dieses Druckverfahren wird auch als additive Fertigung bezeichnet, da das 3D-Modell durch Auftragen von Schichten entsteht, bis das Objekt vollständig geformt ist.

Die Schmelzschichtung (Fused Filament Fabrication, FFF) ist die häufigste Methode des 3D-Drucks, die auch von diesem 3D-Drucker eingesetzt wird. Bei dieser Druckmethode wird ein Kunststoff, das Filament, bei hoher Temperatur geschmolzen und auf eine Druckoberfläche aufgebracht. Das Filament verfestigt sich während des Abkühlens, also praktisch unmittelbar nach dem Austritt aus der Düse. 3D-Objekte werden dadurch geformt, dass das Filament in mehreren Schichten übereinander aufgetragen wird.

## <span id="page-9-1"></span>**1.1 Verfahren**

Der 3D-Druck umfasst drei Schritte:

- 1.) Erstellen oder Herunterladen eines 3D-Modells
- 2.) In Scheiben Schneiden und Exportieren des 3D-Modells
- 3.) Aufbauen des 3D-Modells

### **1.1.1 Erstellung eines 3D-Modells:**

Derzeit bestehen drei Möglichkeiten zum Erstellen eines 3D-Modells:

- **Von Grund auf Entwerfen** Sie können kostenfreie CAD-Software (Computer-Aided Design) wie beispielsweise 3DTADA, AutoCAD, SolidWorks, Pro-E oder unsere eigene Software Happy 3D nutzen, um ein eigenes 3D-Modell zu entwerfen.
- **3D-Scanner** Alternativ zum Erstellen eines 3D-Modells können Sie auch ein Objekt scannen. Ein 3D-Scanner digitalisiert ein physisches Objekt, indem er die geometrischen Daten des Objekts erfasst und in einer Datei auf dem Computer speichert. Es besteht auch die Möglichkeit, ein Mobilgerät mithilfe einer App als 3D-Scanner zu verwenden.
- • Aus der Cloud Die derzeit am weitesten verbreite Methode zum Beschaffen eines 3D-Modells, besteht darin, ein 3D-Modell von einer Website herunterzuladen, auf die Benutzer ihre eigenen 3D-Modelle hochladen können.

Beispiel: www.thingiverse.com

### **1.1.2 Slicing und Export eines 3D-Modells:**

Mit einer Slicer-Software werden 3D-Modelle für den Druck vorbereitet und in Anweisungen für den 3D-Drucker umgewandelt. REXprint ist die Slicer-Software für diesen 3D-Drucker. Mit REXprint können STL-Dateien in G- oder GX-Dateien für den Druck umgewandelt werden. Mittels USB-Kabel, USB-Stick oder per W-LAN werden diese dann zum 3D-Drucker übertragen.

### **1.1.3 Aufbau des 3D-Modells**

Nachdem die Ausgabedatei an den 3D-Drucker übertragen wurde, beginnt dieser damit, das 3D-Modell in ein physisches Objekt zu übertragen, indem er Schichten von Filament übereinander aufträgt.

## <span id="page-11-0"></span>**Kapitel 2: Informationen über den 3D-Drucker**

## <span id="page-11-1"></span>**2.1 Informationen zum 3D-Drucker**

### **2.1.2 Verpackungsinhalt**

Bitte machen Sie eine Bestandsaufnahme des Packungsinhalts, um sicherzustellen, dass Sie alle unten aufgeführten Artikel haben. Sollte etwas fehlen oder beschädigt sein, wenden Sie sich bitte an den Kundendienst der BRESSER GmbH, um Ersatz zu erhalten.

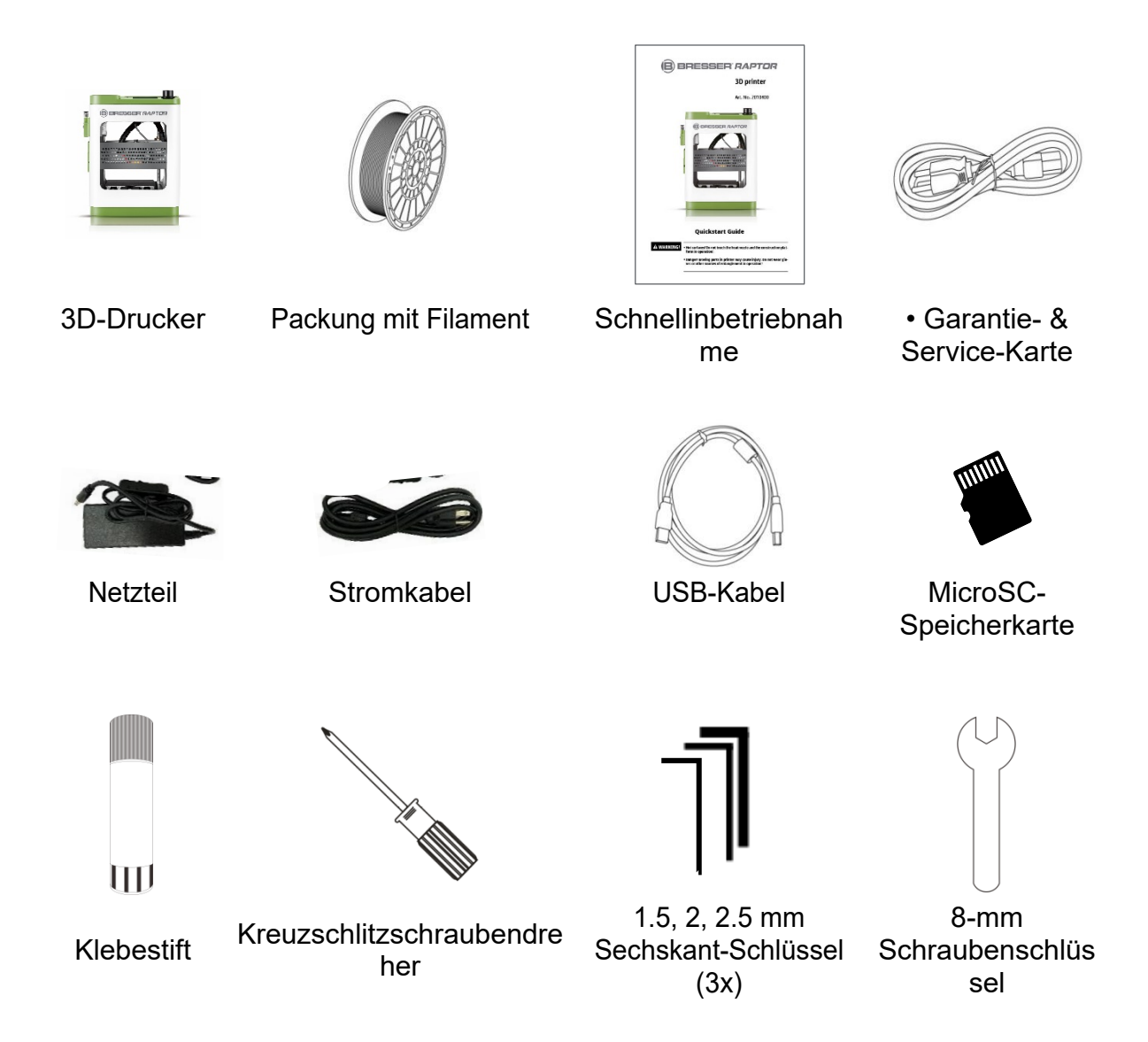

## **PRODUKTÜBERSICHT**

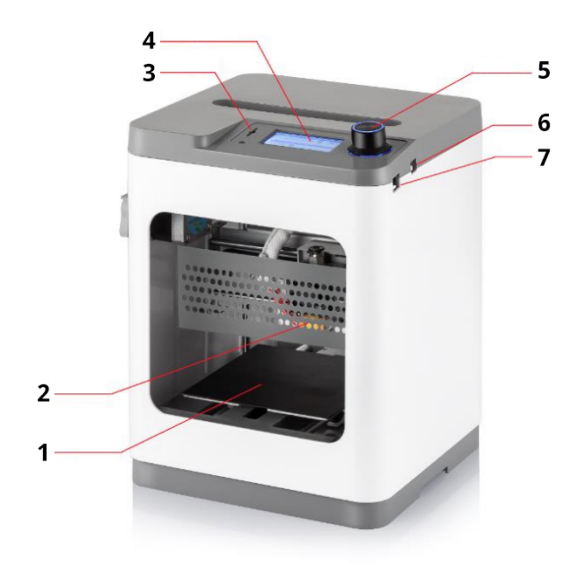

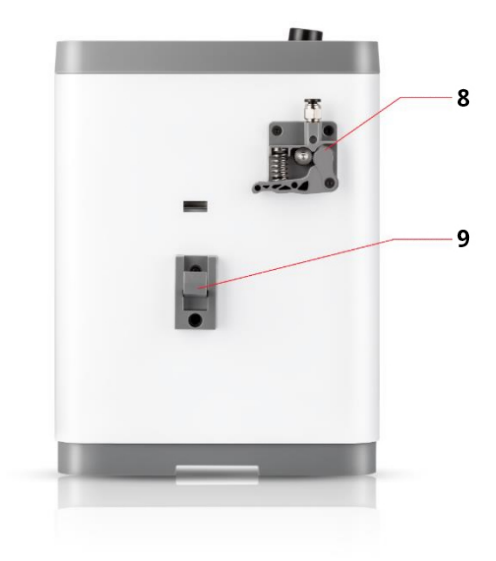

- 1. Magentisches Druckbett
- 2. Düse
- 3. SD-Kartenanschluss
- 4. LCD-Bildschirm
- 5. Knopf
- 6. Stromanschluss
- 7. USB-Anschluss
- 8. Extruder
- 9. Halter für Filament

## **2.1.3 Gerätespezifikationen**

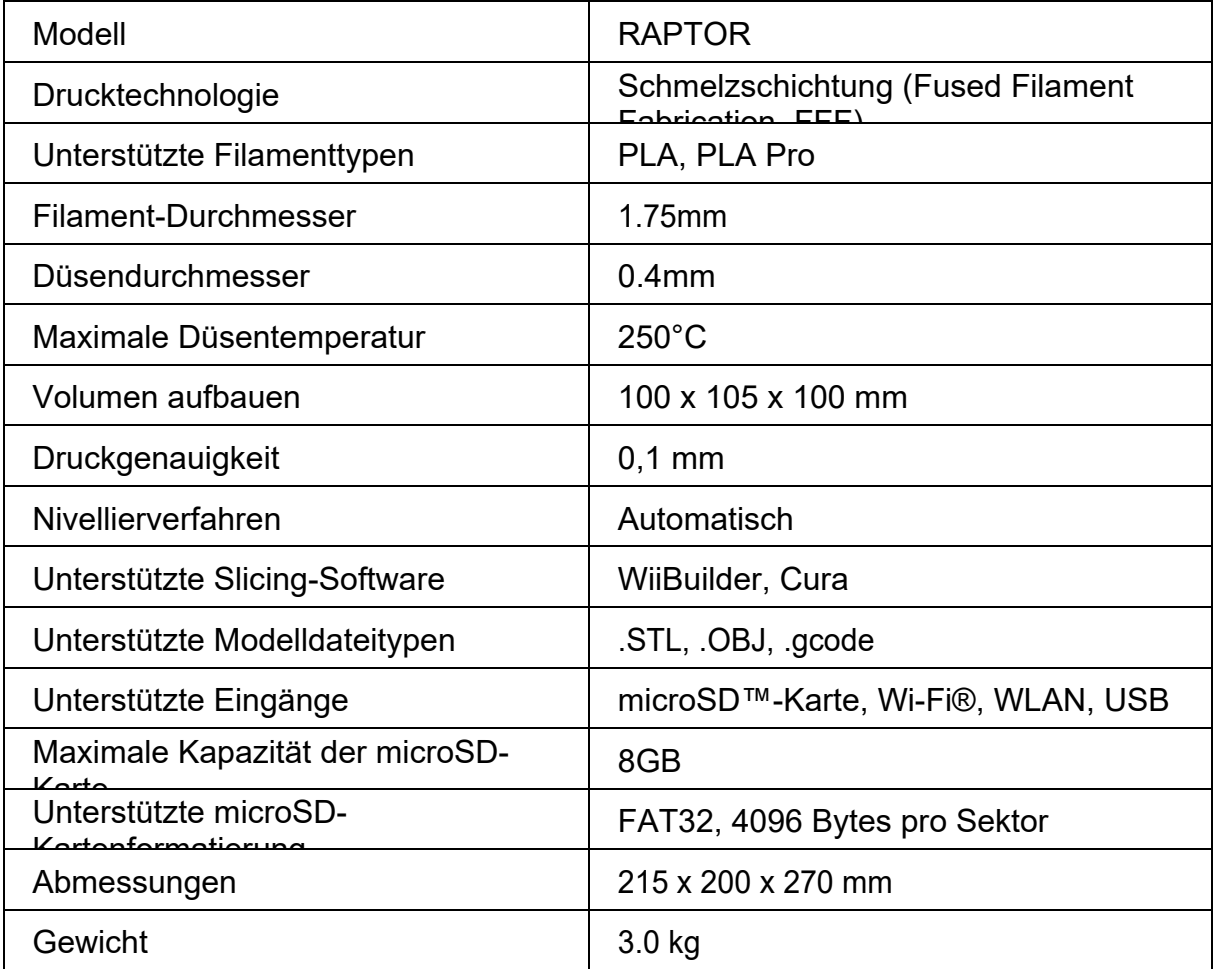

# **Kapitel 3: ERSTE SCHRITTE**

<span id="page-14-0"></span>In diesem Kapitel wird beschrieben, wie Sie den 3D-Drucker vollständig auspacken.

Entfernen Sie den Zubehörkarton und den Drucker aus der Verpackung. Entfernen Sie den Eierschalenkarton und den Kunststoff aus dem Drucker und stellen Sie ihn auf einen Tisch oder Schreibtisch.

Öffnen Sie die Zubehörbox und vergewissern Sie sich, dass Sie alle auf Seite 3-2 aufgeführten Teile haben.

2x Aufkleber, 1x 1,5mm Sechskantschlüssel, 1x 2,0mm Sechskantschlüssel 1x 2,5mm Sechskantschlüssel

1x Kreuzschlitzschraubendreher, 1x 8-mm-Schlüssel, 1x M6-Messingdüse, 1x MicroSD™-Karte, 1x MicroSD-Kartenleser, 1x USB-Kabel, 1x AC-Netzteil, 1x Netzkabel

1x Klebestift, 1x Packung Musterfilament, 1x Schnellstartanleitung

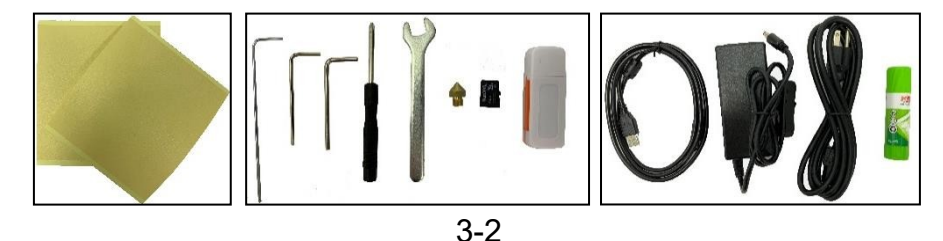

Entfernen Sie die beiden Schaumstoffblöcke von der magnetischen Druckplatte an der Vorderseite des Druckers, dann entfernen Sie die beiden schwarzen Befestigungsklammern und die beiden Schaumstoffblöcke von der Rückseite des Druckers.

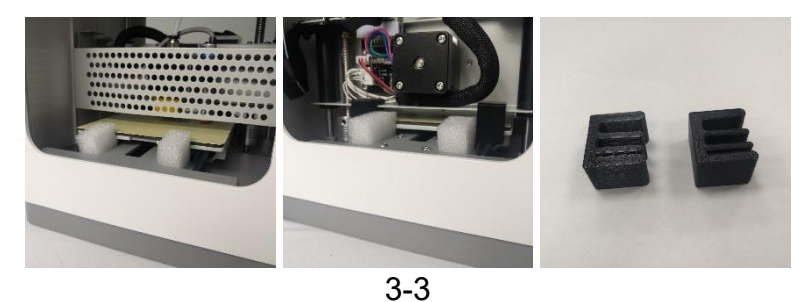

Drehen Sie die Kupplungsschraube im Uhrzeigersinn, um die magnetische Druckplatte anzuheben, und entfernen Sie dann den Schaumstoffblock unter dem **Druckbett** 

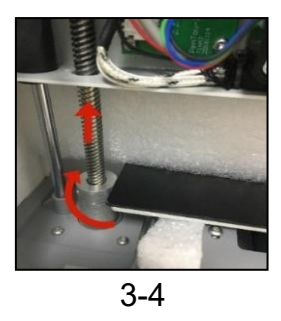

Führen Sie das Filamentführungsrohr in den pneumatischen Anschluss oben am Extruder ein.

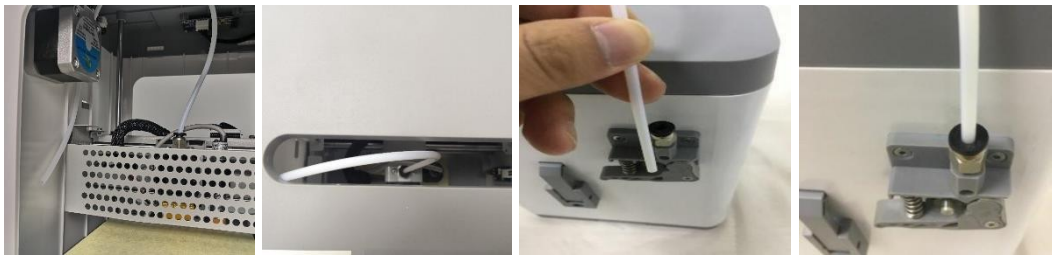

3-5

Vergewissern Sie sich, dass sich der Netzschalter am AC-Netzadapter in der Position OFF (O) befindet. Stecken Sie den Hohlstecker des AC-Netzadapters in den Stromanschluss auf der rechten Seite des Druckers. Schließen Sie das mitgelieferte Stromkabel an den AC-Netzadapter an und stecken Sie dann das andere Ende in eine Steckdose in der Nähe.

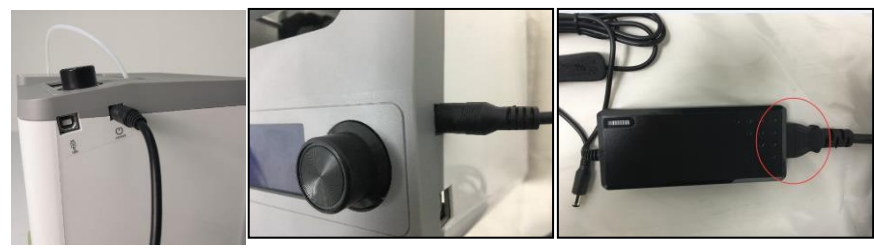

3-6

(3-7) Schalten Sie den Netzschalter an der Inline-Steuerung auf die Position ON (I). Nachdem der Drucker fertig gebootet hat, sehen Sie den folgenden Assistenten. Drücken Sie den Knopf oben auf dem Drucker, um auf dem Begrüßungsbildschirm Weiter zu wählen, und dann erneut, um auf Schritt 1 Weiter zu wählen: Bildschirm FILAMENT LADEN.

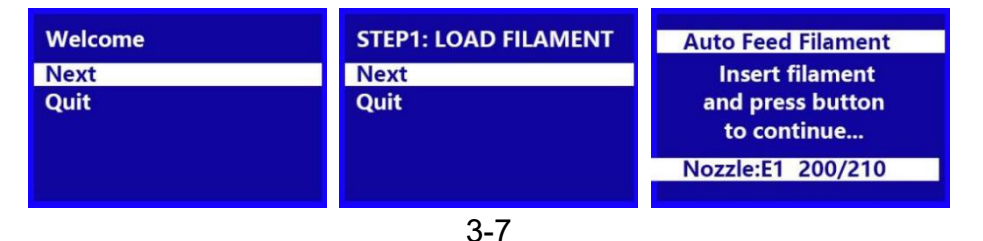

Schneiden Sie mit einer Schere oder einem Seitenschneider etwa einen Zentimeter vom Filamentende ab und richten Sie dann das Filamentende vorsichtig auf. Drücken Sie den Hebel am Extruder, führen Sie das Filament von unten ein, bis Sie einen Widerstand spüren, und lassen Sie dann den Hebel los.

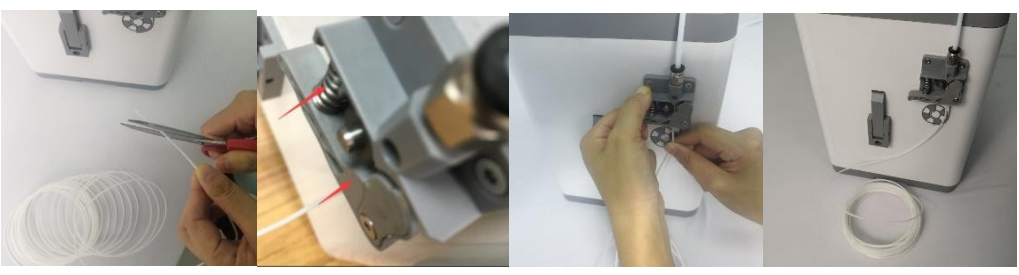

```
3-8
```
Drücken Sie den Knopf, um mit dem Laden des Filaments zu beginnen. Sobald das Filament aus der Düse zu auszutreten beginnt, drücken Sie den Knopf erneut, um die Extrusion zu stoppen, und drücken Sie dann den Knopf, um die Option "Weiter" zu wählen.

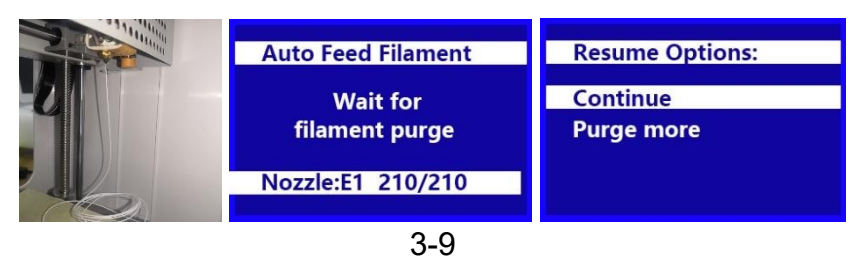

(3-10) Nehmen Sie die mitgelieferte microSD™-Karte aus der Zubehörbox und stecken Sie sie in den microSD-Kartensteckplatz links neben dem LCD-Bildschirm. Drücken Sie auf den Knopf, um im Assistenten Next auszuwählen.

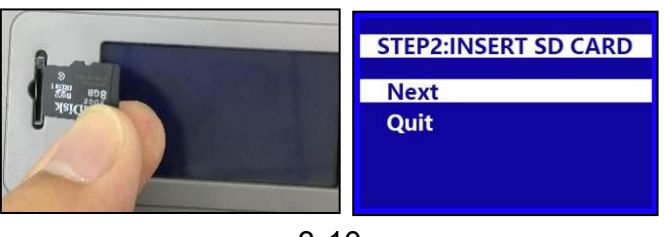

3-10

(3-11) Drücken Sie den Regler, um Print From SD auszuwählen. Drehen Sie den Regler, um eine .gcode-Datei auf der microSD-Karte zu markieren, und drücken Sie dann den Regler, um den Druck des markierten Modells zu starten.

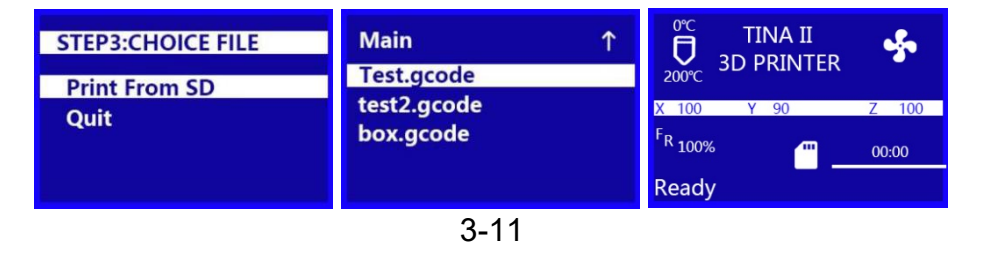

(3-12) Wenn der Druckvorgang abgeschlossen ist, entfernen Sie das magnetische Druckbett von der Metalldruckplattform und biegen Sie es dann, um das Modell zu entfernen. Setzen Sie das magnetische Druckbett wieder auf die Metalldruckplattform.

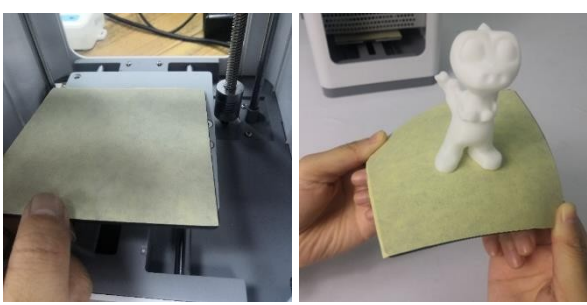

3-12

## <span id="page-18-0"></span>**3.1 OSD-Menükarte**

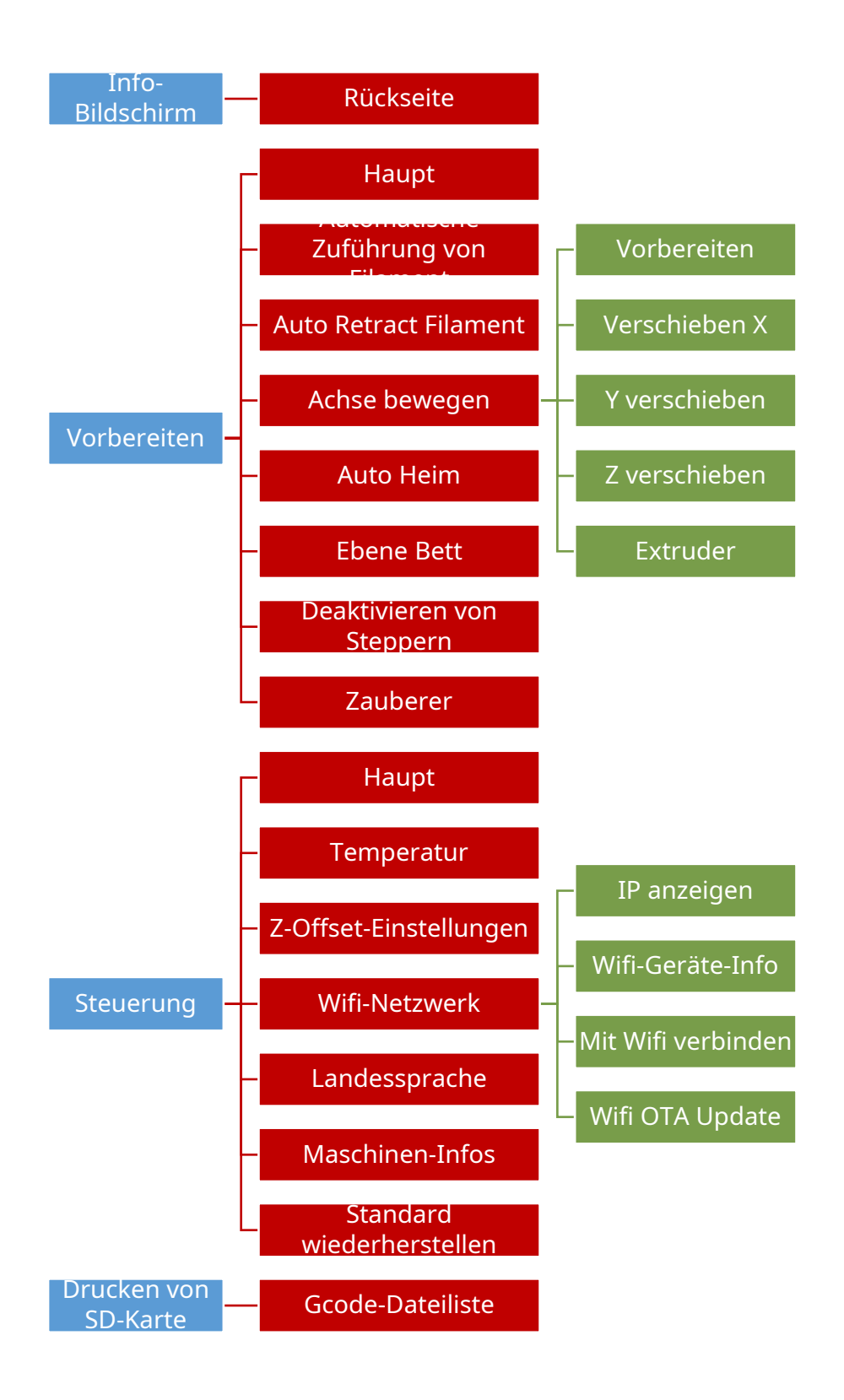

### **2.2.1 Grundlegende Menüsteuerung**

- Drehen Sie den Regler im Uhrzeigersinn, um die Markierung in den Menüs nach unten zu verschieben oder einen Wert zu verringern
- Drehen Sie den Knopf gegen den Uhrzeigersinn, um die Markierung in den Menüs nach oben zu verschieben oder einen Wert zu erhöhen.
- Drücken Sie den Drehknopf, um das markierte Menü aufzurufen, die markierte Option auszuwählen oder den bearbeiteten Wert zu übernehmen.

### **2.2.2 OSD-Menüsystem**

#### **Begrüßungs-/Infobildschirm**

- Nach dem Einschalten des Druckers wird der Begrüßungs-/Infobildschirm angezeigt. Drücken Sie den Drehknopf, um zum Hauptmenü zu gelangen.

#### **Hauptmenü**

- Info-Bildschirm: Zeigt den Begrüßungs-/Infobildschirm an.
- Vorbereiten: Zeigt das Menü "Vorbereiten" an.
- Steuerung: Zeigt das Steuerungsmenü an.
- Drucken von SD: Zeigt den Bildschirm zur Dateiauswahl an.

#### **Menü vorbereiten**

- Hauptmenü: Kehrt zum Hauptmenü zurück.
- Automatische Zuführung von Filament: Startet den Vorgang "Filament laden".
- Auto Retract Filament: Startet den Prozess "Filament entladen".
- Achse bewegen: Zeigt das Menü "Achse verschieben" an.
- Auto Home: Bewegt den Extruder und die X-, Y- und Z-Achsen in ihre "Grundstellung".
- Ebene Bett: Nivelliert das Druckbett.
- Deaktivieren Sie Stepper: Deaktiviert die Schrittmotoren. Um die Motoren wieder einzuschalten, schalten Sie den Drucker aus und dann wieder ein.
- Zauberer: Startet den Ersteinrichtungsassistenten.

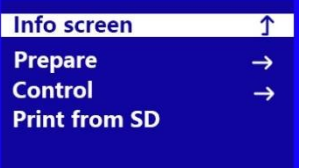

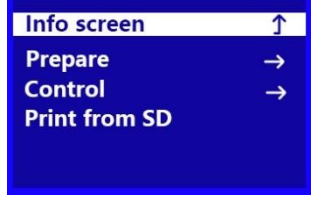

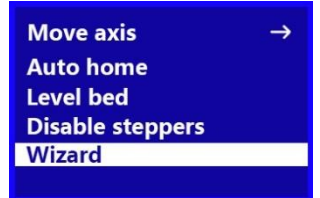

#### **Menü Steuerung**

- Hauptmenü: Kehrt zum Hauptmenü zurück.
- Temperatur**:** Zeigt den Bildschirm "Temperatur einstellen" an.
- Z-Offset-Einstellung: Testet den aktuellen Abstand zwischen der Düse und dem Druckbett und zeigt dann den Bildschirm "Z-Offset anpassen" an.
- Wi-Fi-Netzwerk: Zeigt das Menü Wi®-Fi-Netzwerk an.
- Language: Zeigt den Bildschirm zur Sprachauswahl an. Die verfügbaren Sprachen sind Englisch, Chinesisch, Französisch, Deutsch, Spanisch, Italienisch, Japanisch, Portugiesisch, Niederländisch, Türkisch und Koreanisch.
- Maschinen-Infos: Zeigt den Bildschirm "Maschineninfo" an.
- Standard wiederherstellen: Setzt die Einstellungen des Druckers auf die werkseitigen Standardwerte zurück. Normalerweise ist dies nicht erforderlich, sollte aber nach einem Firmware-Update durchgeführt werden.

#### **Menü "Wi-Fi-Netzwerk**

- Steuerung: Kehrt zum Steuerungsmenü zurück.
- IP anzeigen: Zeigt die IP-Adresse an.
- Wi-Fi-Geräte-Info: Zeigt den Namen des Wi-Fi® -Moduls, die Versionsnummer der Wi-Fi-Modul-Firmware und die IP-Adresse an.
- Mit Wi-Fi verbinden: Zeigt den Bildschirm "Mit Wi-Fi verbinden" an.
- Wi-Fi OTA Update: Überprüft das Internet auf das Vorhandensein eines Firmware-Updates und führt das Update durch, wenn eines gefunden wird.

#### **Menü X/Y/Z/Extruder bewegen**

- Achse bewegen: Kehrt zum Menü "Achse bewegen" zurück.
- Bewegen Sie 10 mm: Zeigt den Bildschirm "Move" (Bewegen) an, mit dem Sie die X/Y/Z/Extruderposition bei jeder Drehung des Reglers um 10 mm anpassen können.
- Verschieben Sie 1mm: Zeigt den Bildschirm "Move" (Bewegen) an, mit dem Sie die X/Y/Z/Extruder-Position bei jeder Drehung des Reglers um 1 mm anpassen können.
- Verschieben Sie 0,1 mm: Zeigt den Bildschirm "Verschieben" an, mit dem Sie die X/Y/Z/Extruder-Position bei jeder Drehung des Drehknopfs um 0,1 mm anpassen können.

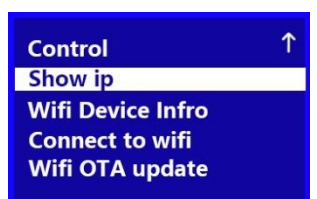

**Main** 

**Temperature Z** offset Setting **Wifi network** Language

**Z** offset Setting **Wifi Network** Language **Machine Info Restore default** 

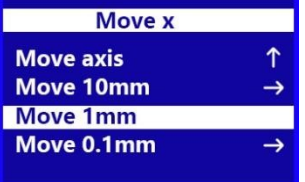

**Menü Drucksteuerung**

Drücken Sie während des Druckvorgangs den Drehknopf auf der Seite Drucken... Bildschirm, um das Drucksteuerungsmenü anzuzeigen.

- Info-Bildschirm: Kehrt zum Drucken zurück... Bildschirm.
- Abstimmungsmenü: Zeigt das Abstimmungsmenü an.Druck anhalten: Unterbricht den Druck und zeigt ein alternatives Drucksteuerungsmenü an, mit dem Sie den Druck fortsetzen und das Filament wechseln können.
- Weiterdrucken: Setzt den angehaltenen Druck fort.
- Speichern von Druck und Aus: Speichert den Zustand des Drucks, so dass Sie den Drucker ausschalten können. Wenn der Drucker das nächste Mal eingeschaltet wird, zeigt er das Menü zur Wiederherstellung der Stromversorgung an.
- Automatische Zuführung von Filament: Führt die Funktion "Filament laden" aus.
- Auto Retract Filament: Führt die Funktion "Filament entladen" aus. Damit können Sie das Filament in der Mitte eines Drucks wechseln.
- Stoppen Sie den Druck: Bricht den laufenden Druckvorgang ab, ohne seinen Zustand zu speichern.

#### **Menü abstimmen**

Während des Druckvorgangs können Sie auf das Menü "Einstellungen" zugreifen, um Anpassungen vorzunehmen.

- Hauptmenü: Kehrt zum Hauptmenü zurück.
- Speed: Zeigt den Bildschirm "Druckgeschwindigkeit anpassen" an, in dem Sie die Druckgeschwindigkeit bei Bedarf ändern können.
- Düse Zeigt den Bildschirm "Adjust Temperature" (Temperatur anpassen) an, mit dem Sie die Düsentemperatur während des Betriebs ändern können.
- Lüfterdrehzahl: Zeigt den Bildschirm "Lüfterdrehzahl anpassen" an, auf dem Sie die Lüfterdrehzahl während des Betriebs einstellen können.
- Durchfluss: Zeigt den Bildschirm "Durchfluss anpassen" an, mit dem Sie die Geschwindigkeit, mit der das Filament extrudiert wird, im laufenden Betrieb ändern können. Beachten Sie, dass eine zu starke Reduzierung der Geschwindigkeit zu Verstopfungen in der Düse führen kann.
- Z-Offset-Einstellung: Zeigt den Bildschirm zum Einstellen des Z-Offsets an, in dem Sie den Z-Offset während des Betriebs einstellen können.

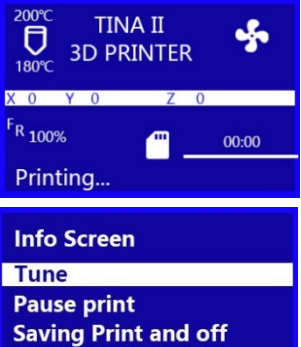

Info screen **Resume Print Auto Feed Filament Auto Retract Filament Save Printing and off** 

**Stop Print** 

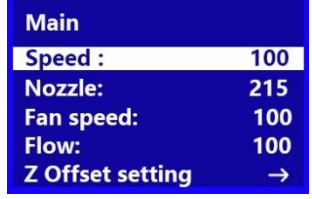

#### **2.2.2.9 Menü Wiederherstellung bei Stromausfall**

Wenn die Stromversorgung während des Drucks unterbrochen wird oder wenn Sie zuvor die Funktion Druck speichern und ausschalten aus dem Drucksteuerungsmenü ausgewählt haben, wird beim nächsten Einschalten des Druckers das Menü zur Wiederherstellung der Stromversorgung angezeigt, mit dem Sie den Druck an der Stelle fortsetzen können, an der er unterbrochen wurde.

**Power Loss Recovery Resume print Stop print** 

- Weiterdrucken: Setzt den gespeicherten Druck fort.
- Stoppen Sie den Druck: Bricht den gespeicherten Druck ab.

### **2.2.3 Gemeinsame Menüfunktionen**

#### **Drucken von SD-Karte**

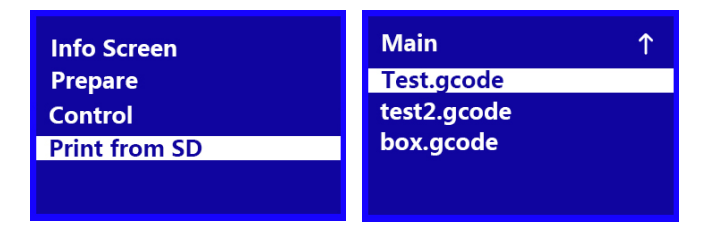

- ① Drehen Sie im Hauptmenü den Regler, bis die Option Print From SD (Drucken von SD) hervorgehoben ist, und drücken Sie dann den Regler, um den Dateiauswahlbildschirm aufzurufen.
- ② Der Bildschirm "Dateiauswahl" zeigt alle .gcode-Dateien auf der microSD™-Karte, sortiert mit der neuesten Datei oben. Drehen Sie den Regler, um die zu druckende Datei zu markieren, und drücken Sie dann den Regler, um den Druck der Datei zu starten.

*Beachten Sie, dass die auf der microSD-Karte gespeicherten Dateien auf 20 Zeichen begrenzt sind, wobei die Dateierweiterung .gcode nicht mitgezählt wird.*

#### Filament laden

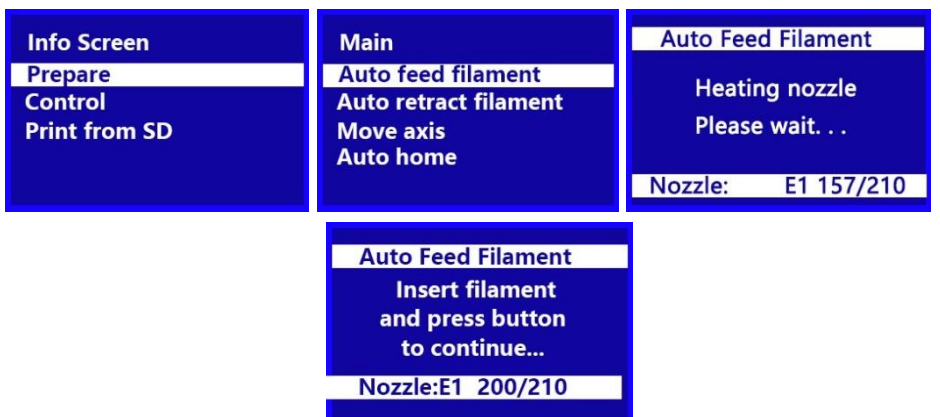

- ① Drehen Sie im Hauptmenü den Regler, bis die Option Vorbereiten hervorgehoben ist, und drücken Sie dann den Regler, um das Menü Vorbereiten aufzurufen.
- ② Drehen Sie den Knopf, bis die Option Auto Feed Filament markiert ist, und drücken Sie dann den Knopf, um fortzufahren.
- ③ Schneiden Sie mit einer Schere oder einem Seitenschneider etwa einen Zentimeter vom Filamentende ab und richten Sie dann das Filamentende vorsichtig auf. Drücken Sie den Hebel am Extruder, führen Sie das Filament von unten ein, bis Sie einen Widerstand spüren, und lassen Sie dann den Hebel los.

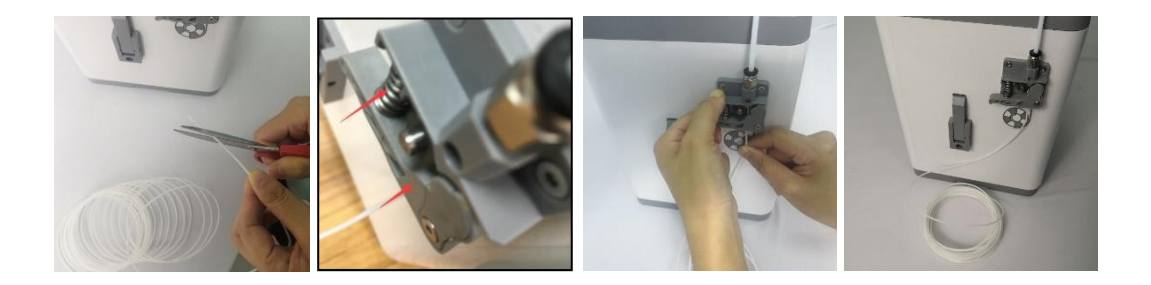

④ Drücken Sie den Knopf, um mit dem Laden des Filaments zu beginnen. Sobald das Filament aus der Düse zu extrudieren beginnt, drücken Sie den Knopf erneut, um die Extrusion zu stoppen. Reinigen Sie das extrudierte Filament und drücken Sie dann den Drehknopf, um die Option Weiter auszuwählen.

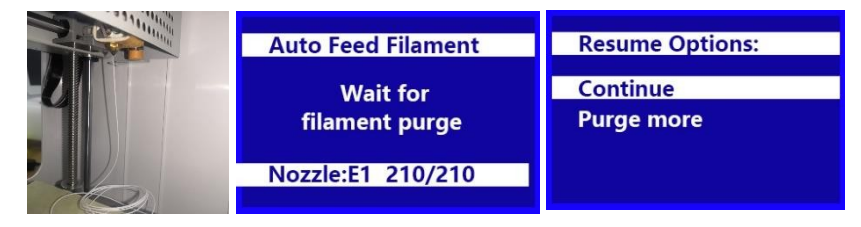

#### Filament entladen

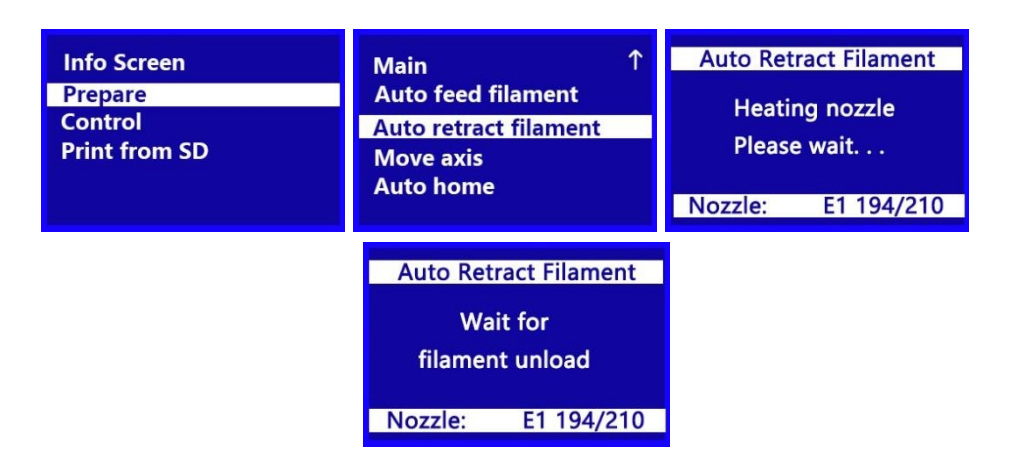

Drehen Sie im Hauptmenü den Regler, bis die Option Auto Retract Filament markiert ist, und drücken Sie dann den Regler. Die Düse heizt auf die Zieltemperatur auf. Sobald die Zieltemperatur erreicht ist, zieht der Extrudermotor das vorhandene Filament zurück.

#### **Wechseln des Filaments**

- ① Führen Sie die Schritte im Abschnitt "Entladen des Filaments" oben aus.
- ② Entfernen Sie die Filamentspule aus dem Filamenthalter und setzen Sie dann die neue Spule auf den Filamenthalter.
- ③ Führen Sie die Schritte im Abschnitt "Einlegen von Filament" oben aus.

#### **Auto Heim**

Die Auto Home-Funktion fährt die Düse und das Druckbett in die "Home"-Positionen.

- ① Drehen Sie im Hauptmenü den Regler, bis die Option Vorbereiten hervorgehoben ist, und drücken Sie dann den Regler, um das Menü Vorbereiten aufzurufen.
- ② Drehen Sie den Regler, bis die Option Auto Home hervorgehoben ist, und drücken Sie dann den Regler. Die Düse und das Druckbett fahren in die "Home"- Positionen.

#### **Achse bewegen**

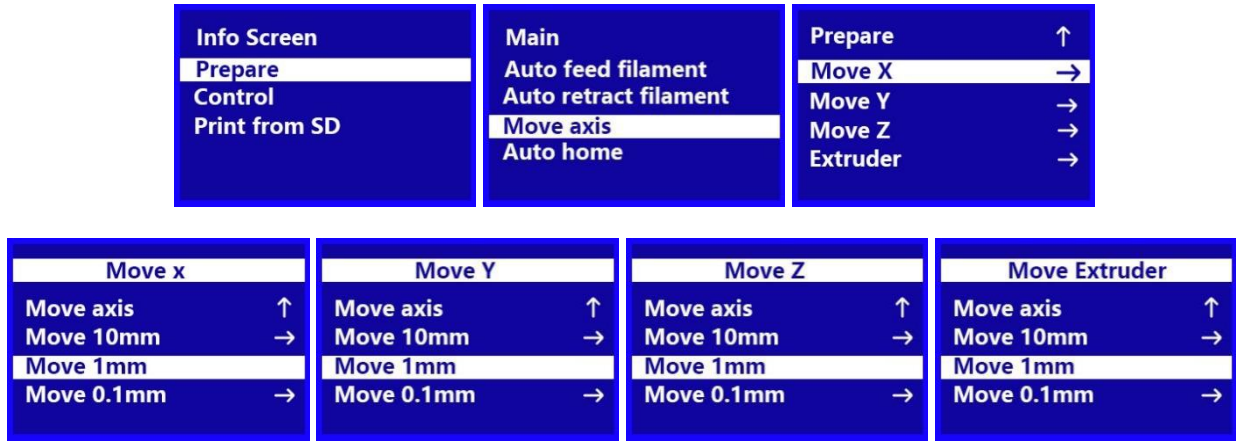

- ① Führen Sie die Schritte im Abschnitt Auto Home oben aus.
- ② Drehen Sie im Hauptmenü den Regler, bis die Option Vorbereiten hervorgehoben ist, und drücken Sie dann den Regler, um das Menü Vorbereiten aufzurufen.
- ③ Drehen Sie den Regler, bis die Option Achse bewegen markiert ist, und drücken Sie dann den Regler, um das Menü Achse bewegen aufzurufen.
- ④ Drehen Sie den Regler, bis die Option X bewegen, Y bewegen, Z bewegen oder Extruder bewegen hervorgehoben ist, und drücken Sie dann den Regler, um das Menü X bewegen, Y bewegen, Z bewegen oder Extruder bewegen aufzurufen.
- ⑤ Drehen Sie den Drehknopf, bis die Option 10mm verschieben, 1mm verschieben oder 0,1mm verschieben hervorgehoben ist, und drücken Sie dann den Drehknopf, um die ausgewählte Achse um den angegebenen Betrag zu verschieben.

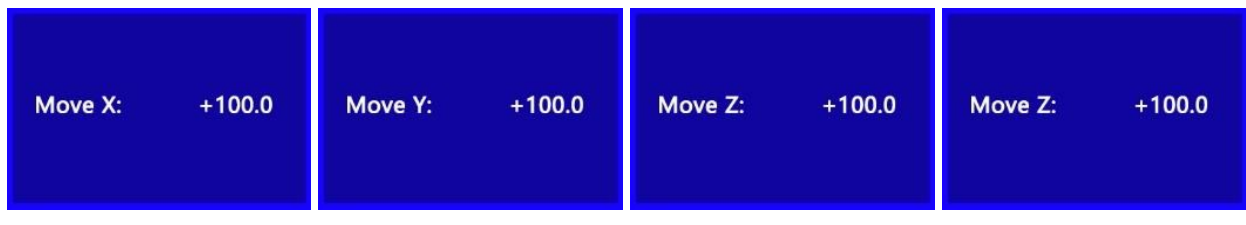

#### **Ebene Bett**

WICHTIG Vergewissern Sie sich, dass die magnetische Druckmatte auf dem Druckbett installiert ist, bevor Sie den Vorgang "Bett nivellieren" durchführen. Das Ausführen der Funktion "Level Bed" ohne die magnetische Druckmatte führt zu einem ungültigen Ergebnis.

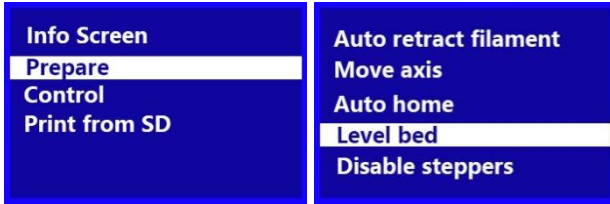

- ① Drehen Sie im Hauptmenü den Regler, bis die Option Vorbereiten hervorgehoben ist, und drücken Sie dann den Regler, um das Menü Vorbereiten aufzurufen.
- ② Drehen Sie den Regler, bis die Option "Level Bed" markiert ist, und drücken Sie dann den Regler, um den Vorgang "Level Bed" zu starten.

#### **Deaktivieren von Steppern**

- ① Drehen Sie im Hauptmenü den Regler, bis die Option Vorbereiten hervorgehoben ist, und drücken Sie dann den Regler, um das Menü Vorbereiten aufzurufen.
- ② Drehen Sie den Regler, bis die Option Disable Steppers (Schrittmotoren deaktivieren) hervorgehoben ist, und drücken Sie dann den Regler, um die Schrittmotoren zu deaktivieren. Die X-, Y- und Z-Achse können nun unabhängig voneinander von Hand bewegt werden. Um die Schrittmotoren wieder zu aktivieren, schalten Sie den Drucker aus und dann wieder ein.

#### **Einstellen der Zieltemperatur**

Die Zieltemperatur ist die Temperatur, auf die der Drucker die Düse aufheizt. Standardmäßig ist die Zieltemperatur auf 210°C eingestellt.

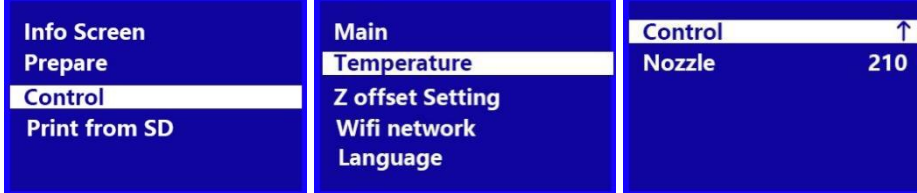

- ① Drehen Sie im Hauptmenü den Regler, bis die Option Steuerung markiert ist, und drücken Sie dann den Regler, um das Steuerungsmenü aufzurufen.
- ②Drehen Sie den Regler, bis die Option Temperatur markiert ist, und drücken Sie dann den Regler, um den Bildschirm Temperatur einstellen aufzurufen.
- ③Drehen Sie den Knopf, bis die Option Nozzle (Düse) hervorgehoben ist, und drücken Sie dann den Knopf, um den Wert zu bearbeiten.
- ④ Drehen Sie den Regler, um die Zieltemperatur zu ändern, und drücken Sie dann den Regler, um den Wert zu speichern.

#### **Z-Offset-Einstellung**

Die Z-Offset-Einstellung wird verwendet, um den Abstand zwischen der Düse und dem Druckbett einzustellen. Dies kann vor dem Druck oder während des Drucks erfolgen. Wenn der Abstand zwischen der Düse und dem Druckbett zu klein ist, erhöhen Sie den Z-Offset. Wenn der Abstand zwischen der Düse und dem Druckbett zu groß ist, verringern Sie den Z-Offset. Der richtige Abstand zwischen dem Druckbett und der Düse ist dann gegeben, wenn beim Bewegen eines Stücks normalen Druckerpapiers zwischen Düse und Druckbett ein leichter Widerstand auftritt.

Wenn Sie den Z-Offset vor dem Drucken geändert haben, schalten Sie den Drucker aus und wieder ein, um die Einstellung als Standard zu speichern.

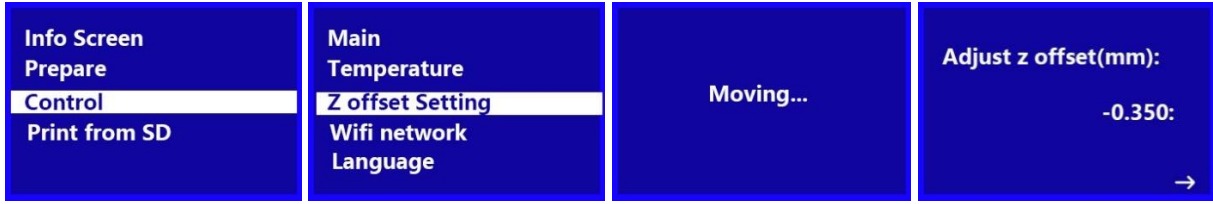

- $(1)$  Drehen Sie im Hauptmenü den Regler, bis die Option Steuerung markiert ist, und drücken Sie dann den Regler, um das Steuerungsmenü aufzurufen.
- ② Drehen Sie den Regler, bis die Option Z-Offset-Einstellung hervorgehoben ist, und drücken Sie dann den Regler. Der Drucker testet den Abstand von der Düse zum Druckbett an mehreren Stellen, um den aktuellen Z-Versatz zu ermitteln. Wenn der Test abgeschlossen ist, wird der Bildschirm "Z-Offset einstellen" angezeigt.
- ③ Legen Sie ein Blatt normales Druckerpapier zwischen die Düse und das Druckbett. Drehen Sie den Knopf, um den Z-Versatz einzustellen, bis ein leichter Widerstand beim Bewegen des Papiers zwischen Düse und Druckbett entsteht.
- ④ Wenn der richtige Z-Offset eingestellt ist, drücken Sie den Knopf, um zum Steuerungsmenü zurückzukehren.

#### **Verbinden mit Wi-Fi®**

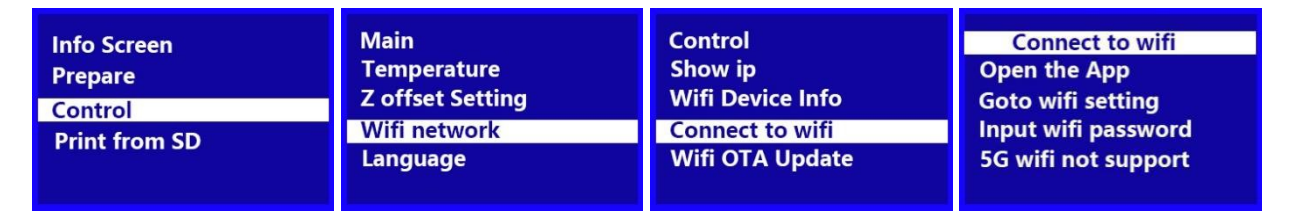

Beachten Sie, dass der Drucker keine 5G-Wi-Fi® -Netzwerke unterstützt und keine Verbindung herstellen kann, wenn bereits 10 oder mehr Wi-Fi-Verbindungen vorhanden sind.

- ① Drehen Sie im Hauptmenü den Regler, bis die Option Steuerung markiert ist, und drücken Sie dann den Regler, um das Steuerungsmenü aufzurufen.
- ② Drehen Sie den Regler, bis die Option Wi-Fi-Netzwerk markiert ist, und drücken Sie dann den Regler, um das Wi-Fi® -Netzwerkmenü aufzurufen.
- ③ Drehen Sie den Regler, bis die Option Connect to Wi-Fi (Mit Wi-Fi verbinden) hervorgehoben ist, und drücken Sie dann den Regler, um den Bildschirm Connect to Wi-Fi (Mit Wi-Fi verbinden) anzuzeigen.
- ④ Laden Sie die PoloPrint-App von der microSD-Karte herunter und installieren Sie sie. Während der Installation bittet die App um die Erlaubnis, auf Speicher- und Standortinformationen zuzugreifen. Schieben Sie die Bedienelemente nach rechts, um den Zugriff zuzulassen, und berühren Sie dann DONE, um fortzufahren.

⑤ Öffnen Sie die PoloPrint-App auf Ihrem Mobilgerät. Die App zeigt eine Assistentenoberfläche an, die Sie in die Funktionen der App einführt. Tippen Sie auf Weiter, um durch die Tutorial-Seiten zu gehen, und tippen Sie dann auf der letzten Seite auf Fertig stellen.

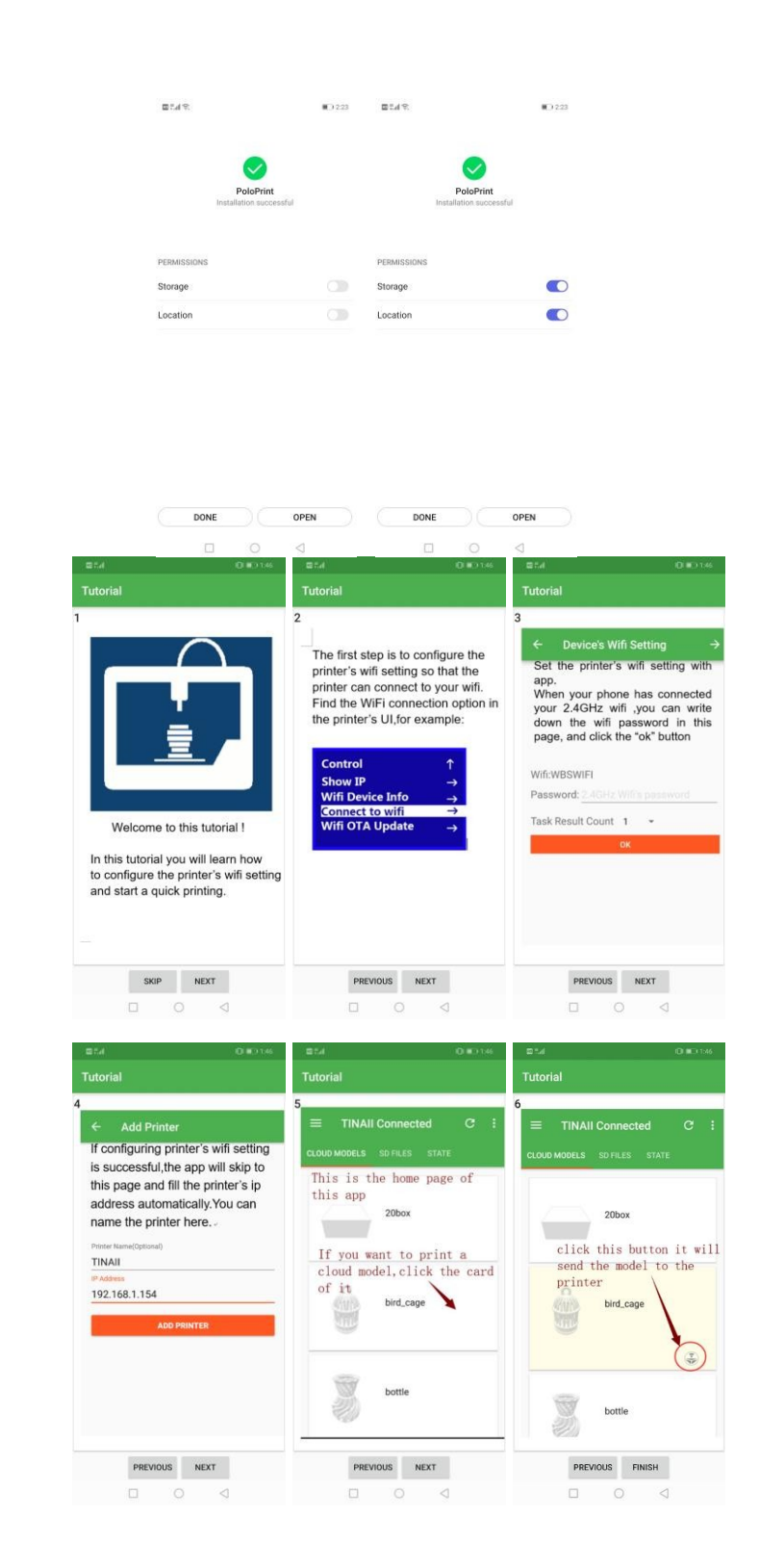

⑥ Der Assistent fordert Sie nun zur Eingabe Ihrer Wi-Fi® Netzwerkeinstellungen auf. Geben Sie die Wi-Fi-SSID und das Passwort Ihres Netzwerks ein, aber berühren Sie noch nicht OK. Beachten Sie, dass 5G-Netze nicht unterstützt werden.

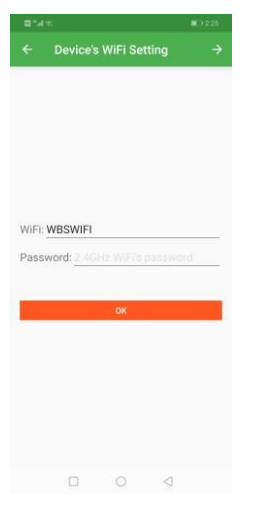

- ⑦ Drücken Sie den Knopf am Drucker. Der Drucker verbindet sich mit Ihrem Wi-Fi-Netzwerk.
- ⑧ Wenn die Verbindung erfolgreich hergestellt wurde, tippen Sie in der App auf OK.
- ⑨ Nach der Konfiguration der Wi-Fi® -Verbindung werden Sie nun vom Assistenten aufgefordert, den Namen des Druckers (optional) und die IP-Adresse einzugeben. Verwenden Sie das Pulldown-Listenfeld Gerätetyp, um einen Drucker auszuwählen. Tippen Sie auf die Schaltfläche Drucker hinzufügen, um den Vorgang abzuschließen.

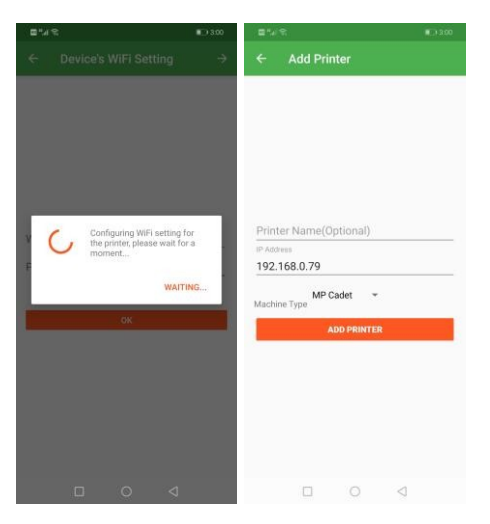

#### **Show Wi-Fi® IP**

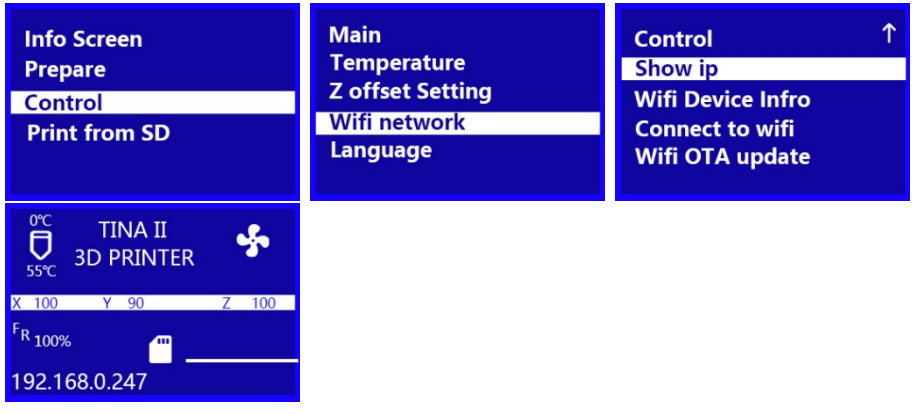

- ① Drehen Sie im Hauptmenü den Regler, bis die Option Steuerung markiert ist, und drücken Sie dann den Regler, um das Steuerungsmenü aufzurufen.
- ② Drehen Sie den Regler, bis die Option Wi-Fi-Netzwerk markiert ist, und drücken Sie dann den Regler, um das Wi-Fi® -Netzwerkmenü aufzurufen.
- ③ Drehen Sie den Regler, bis die Option Show IP (IP anzeigen) markiert ist, und drücken Sie dann den Regler, um die Netzwerk-IP-Adresse anzuzeigen.
- ④ Drücken Sie den Drehknopf, um zum Wi-Fi-Netzwerkmenü zurückzukehren.

#### **Wi-Fi Geräte-/Maschineninfo**

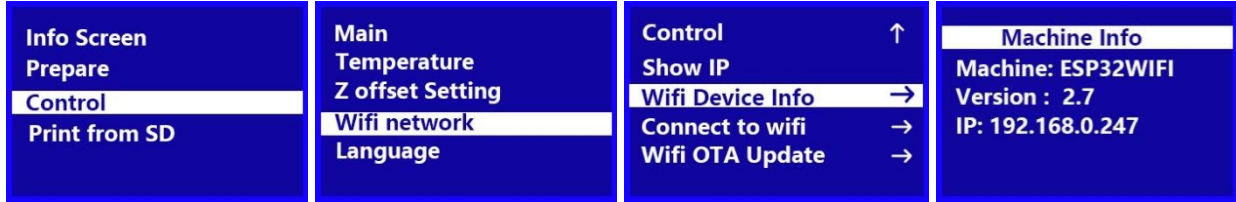

- ① Drehen Sie im Hauptmenü den Regler, bis die Option Steuerung markiert ist, und drücken Sie dann den Regler, um das Steuerungsmenü aufzurufen.
- ② Drehen Sie den Regler, bis die Option Wi-Fi-Netzwerk markiert ist, und drücken Sie dann den Regler, um das Wi-Fi® -Netzwerkmenü aufzurufen.
- ③ Drehen Sie den Drehknopf, bis die Option Wi-Fi-Geräte-Info markiert ist, und drücken Sie dann den Drehknopf, um den Bildschirm Geräte-Info aufzurufen, in dem der Name des Wi-Fi-Moduls, die Versionsnummer der Wi-Fi-Modul-Firmware und die IP-Adresse angezeigt werden.
- ④ Drücken Sie den Drehknopf, um zum Wi-Fi-Netzwerkmenü zurückzukehren.

#### **Firmware-Update**

Für den Fall, dass ein Firmware-Update verfügbar ist, wird es im Internet zur Verfügung gestellt. Führen Sie die folgenden Schritte aus, um zu prüfen, ob ein Firmware-Update vorhanden ist, und um das Update durchzuführen, falls eines verfügbar ist.

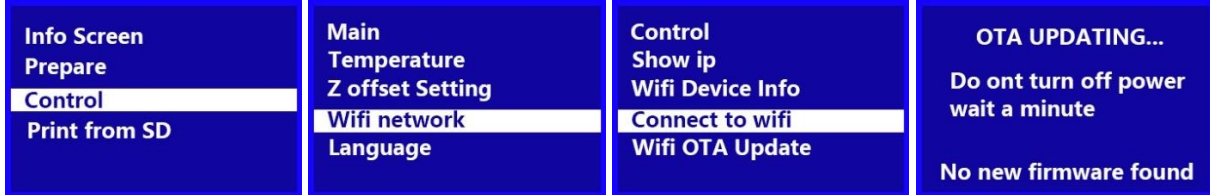

- ① Drehen Sie im Hauptmenü den Regler, bis die Option Steuerung markiert ist, und drücken Sie dann den Regler, um das Steuerungsmenü aufzurufen.
- ③ Drehen Sie den Regler, bis die Option Wi-Fi-Netzwerk markiert ist, und drücken Sie dann den Regler, um das Wi-Fi® -Netzwerkmenü aufzurufen.
- ④ Drehen Sie den Regler, bis die Option Wi-Fi OTA Update markiert ist, und drücken Sie dann den Regler. Der Bildschirm "OTA-Update" wird angezeigt. Wenn eine neue Firmware gefunden wurde, drücken Sie den Drehknopf, um die Aktualisierung der Druckerfirmware zu starten. Wenn keine neue Firmware verfügbar ist, drücken Sie den Drehknopf, um zum Wi-Fi-Netzwerkmenü zurückzukehren.

#### **Ändern von Parametern während des Druckens**

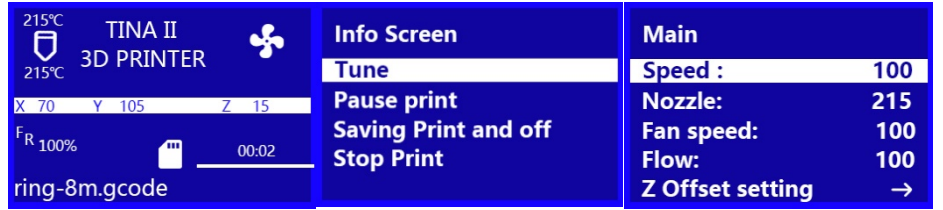

- ① Mit dem Druck... Bildschirm angezeigt wird, drücken Sie den Drehknopf, um das Drucksteuerungsmenü anzuzeigen.
- ② Drehen Sie den Regler, bis die Option "Tune" markiert ist, und drücken Sie dann den Regler, um das Tune-Menü anzuzeigen.
- ③ Drehen Sie den Regler, bis der einzustellende Parameter markiert ist, und drücken Sie dann den Regler, um den Einstellbildschirm für den ausgewählten Parameter anzuzeigen.
- ④ Ändern Sie den Wert wie gewünscht und wählen Sie dann die Option Tune, um zum Tune-Menü zurückzukehren.
- ⑤ Wiederholen Sie den Vorgang für andere Parameter, wie gewünscht.

#### ்<br>பி **TINA II II AVIT Info Screen** of, ofo **Info screen**  $\overline{a}$ **3D PRINTER 3D PRINTER Resume Print Tune**  $215%$  $200^{\circ}$ **Pause print Auto Feed Filament**  $V = 70$  $V = 00$ **Saving Print and off Auto Retract Filament**  $\sqrt[\mathsf{F}]{R}_{100\%}$ F<sub>R 100%</sub>  $00:02$  $00:04$ **Save Printing and off Stop Print** ring-8m.gcode **Print paused PRINT PAUSED PRINT PAUSED Resume Options: Continue** wait for wait for print filament purge **Purge more** to resume Nozzle: E1 200/200

#### **Anhalten und Fortsetzen des Druckvorgangs**

- $\Omega$  Mit dem Druck... Bildschirm angezeigt wird, drücken Sie den Drehknopf, um das Druckkontrollmenü anzuzeigen
- ② Drehen Sie den Regler, bis die Option Druckpause hervorgehoben ist, und drücken Sie dann den Regler, um den Druck anzuhalten. Der Drucker beendet die aktuelle Ebene und hält dann den Druckvorgang an.
- ③ Wenn Sie bereit sind, den Druck fortzusetzen, drehen Sie den Drehknopf, bis die Option Druck fortsetzen hervorgehoben ist, und drücken Sie dann den Drehknopf, um den Druck fortzusetzen. Der Drucker heizt die Düse auf die Zieltemperatur

auf, extrudiert eine kleine Menge Filament und zeigt dann das Menü "Resume Options" an.

④ Reinigen Sie das extrudierte Filament, drehen Sie den Knopf, bis die Option Fortfahren markiert ist, und drücken Sie dann den Knopf, um den Druck fortzusetzen.

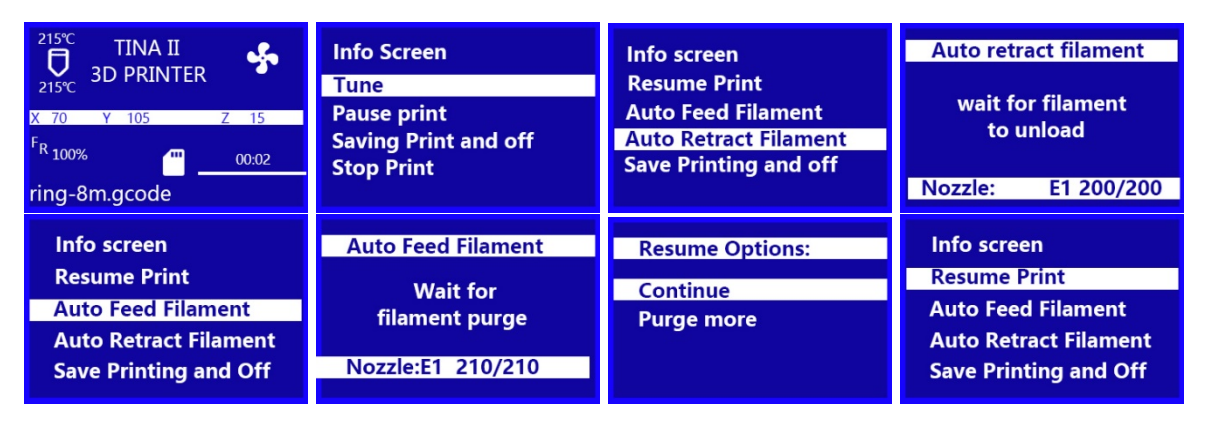

#### **Wechseln des Filaments während des Druckens**

- ① Mit dem Druck... Bildschirm angezeigt wird, drücken Sie den Drehknopf, um das Drucksteuerungsmenü anzuzeigen.
- ② Drehen Sie den Regler, bis die Option Druckpause hervorgehoben ist, und drücken Sie dann den Regler, um den Druck anzuhalten. Der Drucker beendet die aktuelle Ebene und hält dann den Druckvorgang an.
- ③ Drehen Sie den Knopf, bis die Option "Auto Retract Filament" markiert ist, und drücken Sie dann den Knopf, um den Vorgang "Unloading Filament" zu starten.
- ④ Ersetzen Sie nach dem Entladen des Filaments die Filamentspule am Filamenthalter durch eine neue Filamentspule.
- Schneiden Sie mit einer Schere oder einem Seitenschneider etwa einen Zentimeter vom Filamentende ab und richten Sie dann das Filamentende vorsichtig auf. Drücken Sie den Hebel am Extruder, führen Sie das Filament von unten ein, bis Sie einen Widerstand spüren, und lassen Sie dann den Hebel los.
- ⑥ Drehen Sie den Knopf, bis die Option Auto Feed Filament markiert ist, und drücken Sie dann den Knopf, um die Funktion Loading Filament zu starten. Die

Düse heizt, falls erforderlich, auf die Zieltemperatur auf, lädt dann das Filament und extrudiert eine kleine Menge. Reinigen Sie das extrudierte Filament.

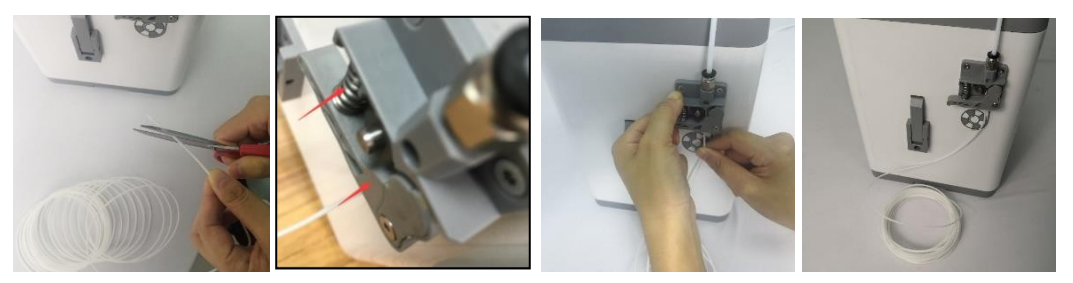

⑦ Drehen Sie den Knopf, bis die Option Fortfahren markiert ist, und drücken Sie dann den Knopf, um den Druck mit dem neuen Filament fortzusetzen.

#### **Speichern eines Drucks**

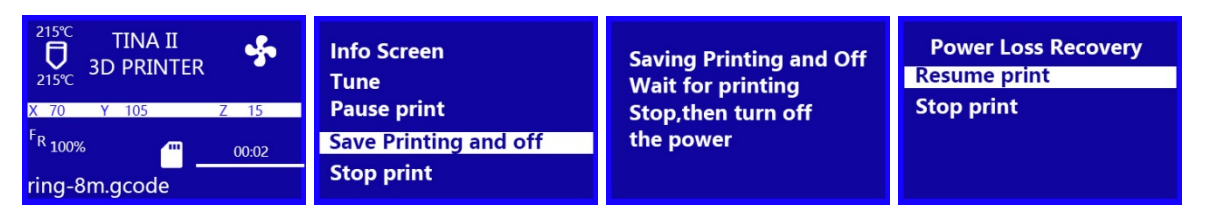

Der Drucker bietet die Möglichkeit, einen laufenden Druck zu speichern, so dass Sie den Drucker ausschalten und den Druck zu einem späteren Zeitpunkt wieder aufnehmen können. Führen Sie die folgenden Schritte aus, um einen laufenden Druck zu speichern und fortzusetzen.

- ① Mit dem Druck... Bildschirm angezeigt wird, drücken Sie den Drehknopf, um das Drucksteuerungsmenü anzuzeigen.
- ② Drehen Sie den Regler, bis die Option Druck speichern und aus markiert ist, und drücken Sie dann den Regler, um den Druck zu speichern.
- ③ Warten Sie, bis der Druckvorgang beendet ist, und schalten Sie dann den Drucker aus.
- ④ Wenn Sie bereit sind, den Druck fortzusetzen, schalten Sie den Drucker ein. Das Menü zur Wiederherstellung des Stromausfalls wird angezeigt.
- ⑤ Drehen Sie den Knopf, bis die Option Druck fortsetzen markiert ist, und drücken Sie dann den Knopf, um den Druck fortzusetzen. Der Drucker heizt die Düse auf die Zieltemperatur auf und setzt dann den Druckvorgang fort.

#### **Fortsetzen eines Drucks nach Stromausfall**

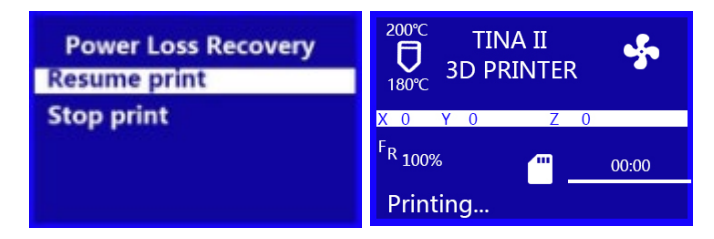

Falls die Stromversorgung aus irgendeinem Grund unterbrochen wird, merkt sich der Drucker, wo er sich im Druckprozess befand, als die Stromversorgung unterbrochen wurde. Führen Sie die folgenden Schritte aus, um den unterbrochenen Druck fortzusetzen.

- ① Schalten Sie den Drucker ein. Das Menü zur Wiederherstellung des Stromausfalls wird angezeigt.
- ② Drehen Sie den Knopf, bis die Option Druck fortsetzen markiert ist, und drücken Sie dann den Knopf, um den Druck fortzusetzen. Der Drucker heizt die Düse auf die Zieltemperatur auf und setzt dann den Druckvorgang fort

#### **Abbrechen eines laufenden Druckvorgangs**

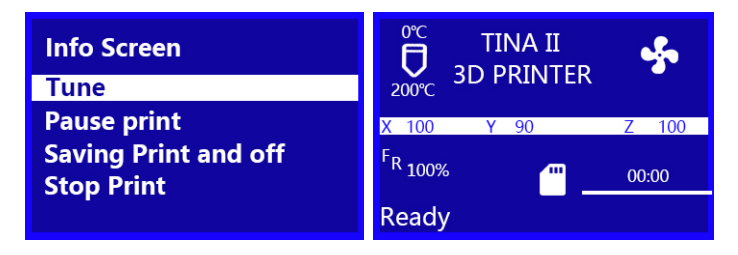

- ① Mit dem Druck... Bildschirm angezeigt wird, drücken Sie den Drehknopf, um das Drucksteuerungsmenü anzuzeigen.
- ② Drehen Sie den Knopf, bis die Option Druck anhalten markiert ist, und drücken Sie dann den Knopf, um den Druck abzubrechen.

#### **Drucken mit der App**

- ① Starten Sie die PoloPrint-App. Die App wird Modelle in der Cloud auflisten. Auf der "Karte" jedes Modells ist die ungefähre Zeit angegeben, die es zum Drucken benötigt. Um ein Modell zu drucken, tippen Sie auf die "Karte" des Modells und dann auf das Symbol, das in der unteren rechten Ecke der "Karte" erscheint. Die App wird die Modelldatei aus der Cloud herunterladen. Wenn der Download beendet ist, beginnt der Druck automatisch.
- ② Wenn Sie die Dateien auf der microSD™-Karte anzeigen möchten, berühren Sie die Registerkarte SD-FILES oben auf dem Bildschirm. Die App zeigt die Dateien auf der microSD-Karte an. Um eine Datei zu drucken, tippen Sie auf die "Karte" und dann auf das Symbol in der unteren rechten Ecke der "Karte".

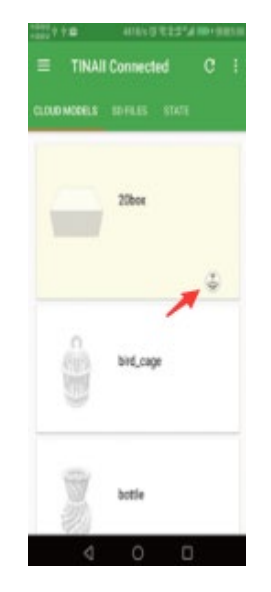

③ Während das Modell gedruckt wird, können Sie den Fortschritt des Drucks sehen, indem Sie die Registerkarte STATE am oberen Rand des Bildschirms berühren.

## <span id="page-39-0"></span>**3.2 WiiBuilder Software zum Schneiden**

#### **Installation**

Im Lieferumfang dieses Druckers ist ein Exemplar der WiiBuilder Slicing Software enthalten, mit der 3D-Modelle in .gcode-Dateien umgewandelt werden können, um von der microSD™-Karte zu drucken. Die Software auf der mitgelieferten microSD-Karte wurde für die Verwendung mit dem Drucker konfiguriert.

Um die Software zu installieren, doppelklicken Sie auf die Installationsdatei Wiibuilder2.0.6.3\_WEEDO\_setup.exe auf der microSD-Karte und führen Sie dann die folgenden Schritte aus.

- ① Der Installationsassistent fordert Sie zunächst auf, die Sprache des Installationsprogramms auszuwählen. Die verfügbaren Sprachen sind Englisch, Japanisch und Chinesisch (vereinfacht). Wählen Sie Ihre bevorzugte Sprache und klicken Sie auf die Schaltfläche OK, um fortzufahren.
- ② Das Installationsprogramm fordert Sie dann auf, das Verzeichnis auszuwählen, in das WiiBuilder installiert werden soll. Wenn Sie nicht das Standardverzeichnis verwenden möchten, klicken Sie auf die Schaltfläche Durchsuchen..., um den Dateibrowser zu öffnen und Ihr bevorzugtes Verzeichnis auszuwählen. Klicken Sie auf die Schaltfläche Weiter >, um fortzufahren.

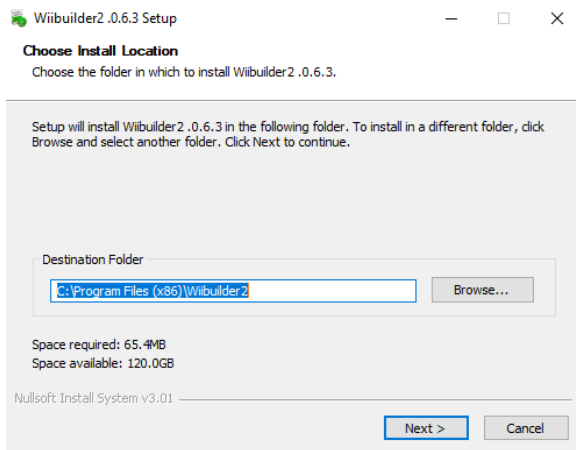

③ Das Installationsprogramm fordert Sie auf, die Komponenten auszuwählen, die Sie installieren möchten. Wenn Sie sich nicht sicher sind, welche Komponenten Sie benötigen, wählen Sie alle Komponenten. Klicken Sie auf die Schaltfläche Installieren, um den Installationsvorgang zu starten. Wenn Sie bereits eine Komponente installiert haben, informiert Sie das Installationsprogramm und überspringt die Installation dieser Komponente.

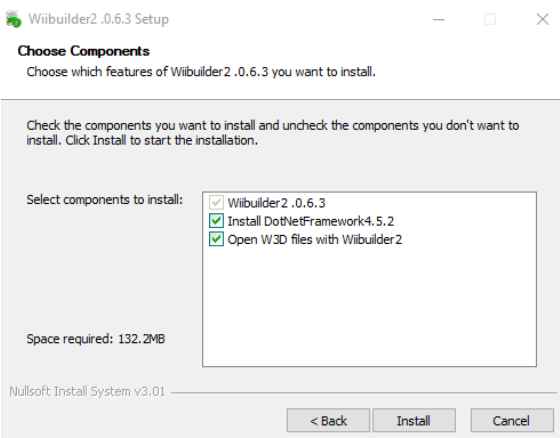

④ Der Installationsassistent entpackt die Installationsdateien und installiert das Programm. Nachdem die Installation abgeschlossen ist, klicken Sie auf die Schaltfläche Weiter >, um fortzufahren.

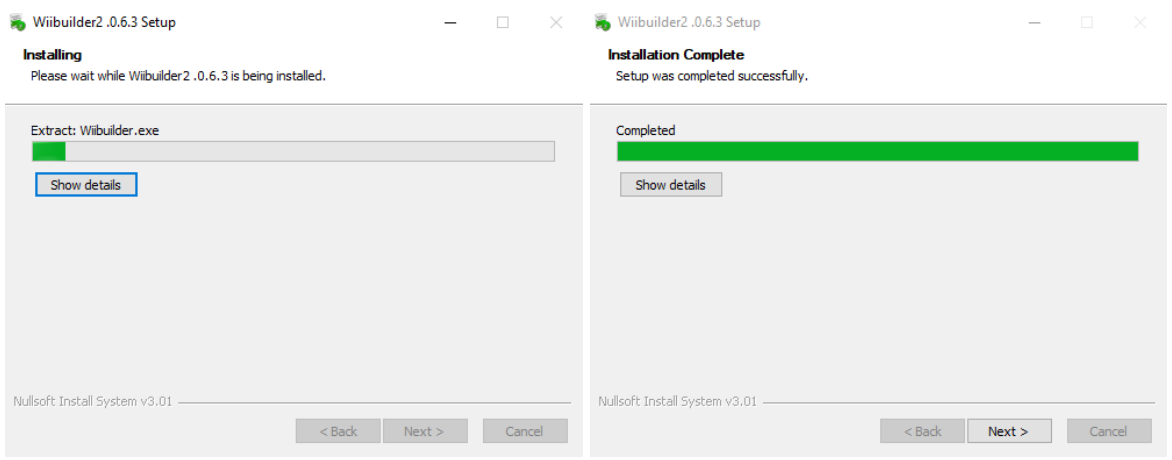

⑤ Standardmäßig hat das Installationsprogramm die Option Start Wiibuilder 2.0.6.3 sollte aktiviert sein. Wenn nicht, aktivieren Sie das Kontrollkästchen und klicken Sie dann auf "Fertig stellen", um das Installationsprogramm zu schließen und WiiBuilder zu starten.

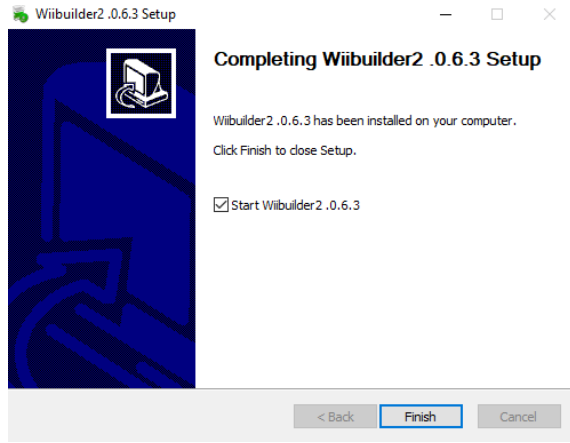

⑥ Nach dem Start von WiiBuilder wird ein Assistent gestartet, der eine Reihe von sechs animierten Seiten anzeigt, die zeigen, wie Sie verschiedene gängige Funktionen ausführen. Klicken Sie auf die Schaltfläche "Weiter", um die nächste Seite anzuzeigen. Wenn Sie eine vorherige Seite sehen möchten, klicken Sie auf die letzte Schaltfläche. Wenn alle sechs Seiten angezeigt wurden, klicken Sie auf die Schaltfläche Fertig stellen, um den Assistenten zu schließen.

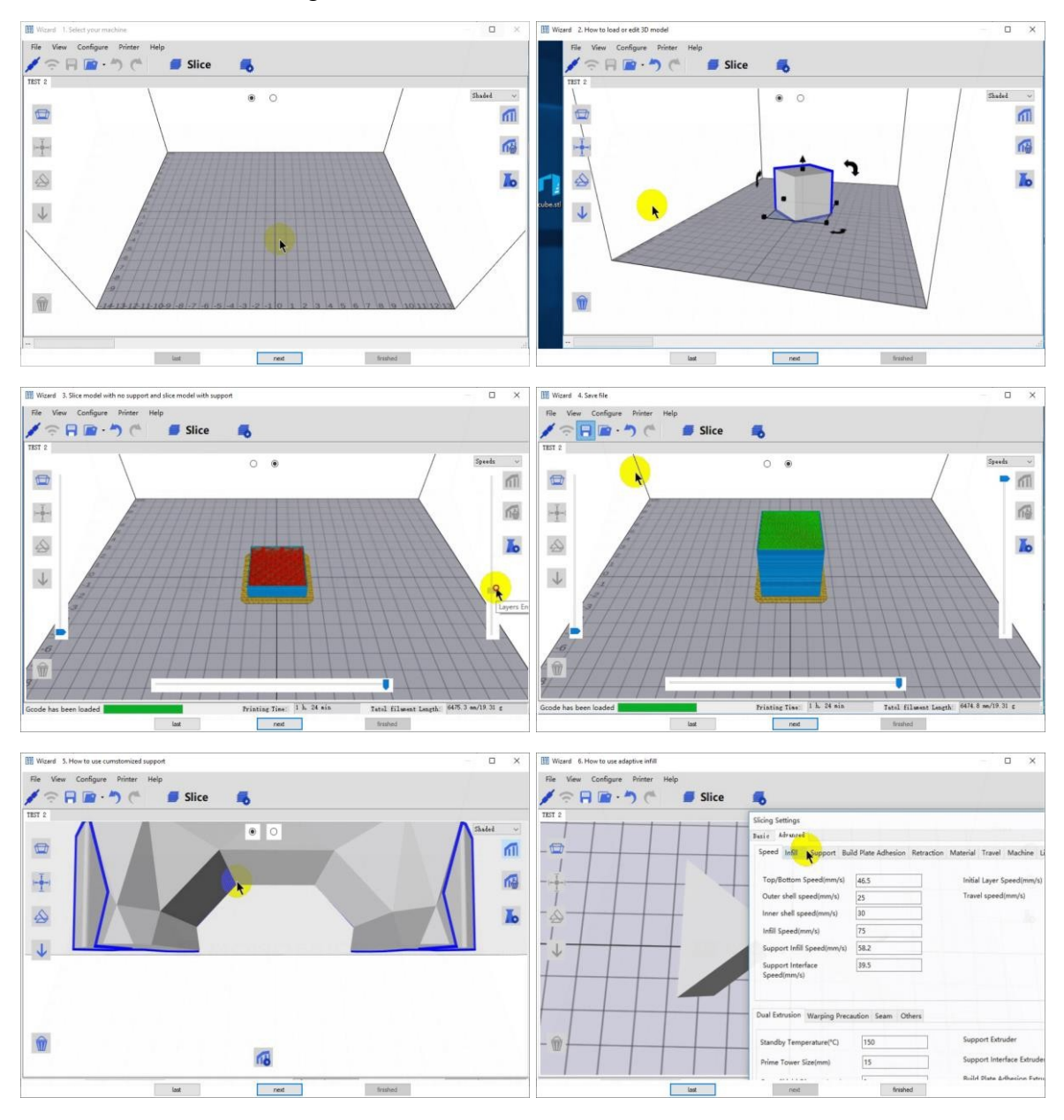

⑦ WiiBuilder fordert Sie nun auf, den Maschinentyp auszuwählen. Wählen Sie den Druckereintrag aus und klicken Sie dann auf die Schaltfläche OK, um fortzufahren.

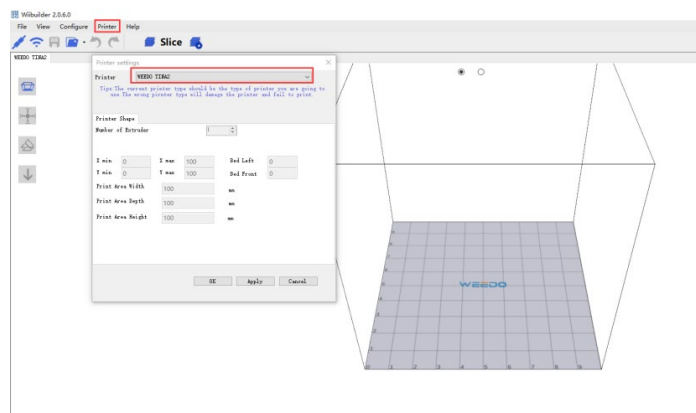

⑧ WiiBuilder ist jetzt konfiguriert und einsatzbereit! Wenn Sie den Assistenten erneut sehen möchten, klicken Sie auf Hilfe > Assistent ausführen. Wenn Sie das Produkthandbuch lesen möchten, klicken Sie auf Hilfe > Handbuch.

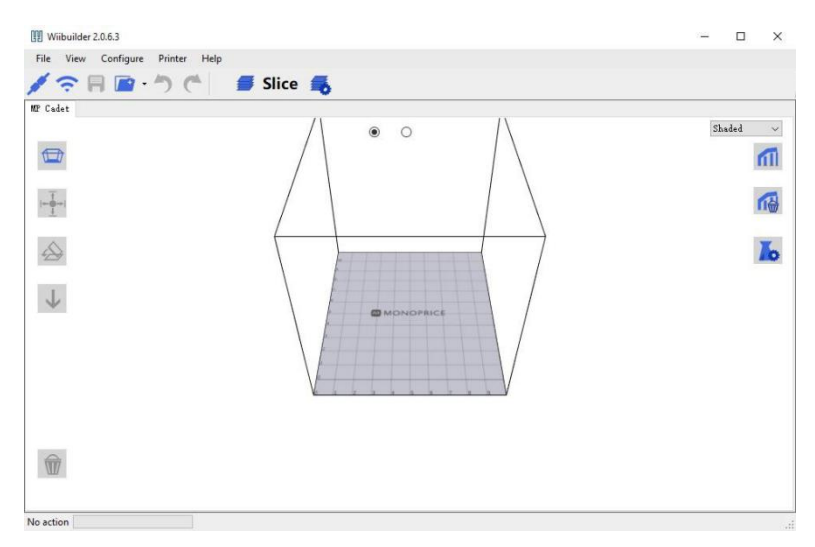

# <span id="page-43-0"></span>**Kapitel 4: Garantie und Service**

### **Garantie**

Die reguläre Garantiezeit beträgt 5 Jahre und beginnt am Tag des Kaufs.

Bitte bewahren Sie den Kaufbeleg (Kassenbon/Rechnung) als Nachweis für den Kauf sorgfältig auf.

Während der Garantiezeit werden defekte Geräte vom Händler vor Ort angenommen oder ggf. von Ihnen direkt eingeschickt. In jedem Fall muss der Versand auf Ihre Kosten erfolgen. Im Garantiefall werden Ihnen die Portokosten erstattet. Sie erhalten dann ein neues oder repariertes Gerät kostenlos zurück. Die Entscheidung, ob eine Reparatur oder ein Tausch des Gerätes erfolgt, obliegt uns.

Ausgenommen von dieser Garantie sind Zubehör-/Bauteile wie z.B. Aufnahmeplatten und -folien, Acrylglas-/Kunststoffelemente, USB-/Wechselspeichermedien, Filaments und -Spulen, Kleber, Harze/Fette, Gefäße und Behälter, Werkzeuge etc.

Die Garantie erlischt, wenn am Kaufgegenstand entstandene Mängel auf folgende Umstände zurückzuführen sind:

- • nicht sachgemäße Benutzung
- • fahrlässige oder vorsätzliche Beschädigung durch Eigenverschulden und/oder nicht authorisierte Dritte
- • Reparaturen oder Abänderungen, die von fremder Seite ohne unsere Beauftragung vorgenommen wurden
- Änderungen oder Schäden durch höhere Gewalt (Sturm, Hagel, Feuer, Stromausfall, Blitzschlag, Überschwemmung, Schneeschäden, Frost und andere Einwirkungen von Tieren usw.)

Die Garantie erlischt auch, wenn ein beschädigter und/oder unleserlicher oder unvollständiger Kaufbeleg vorgelegt wird.

Die Rechte aus der Garantie bestehen unabhängig von den gesetzlichen Gewährleistungsansprüchen.

#### **Garantiegeber ist die BRESSER GmbH, Gutenbergstr. 2, 46414 Rhede, Deutschland.**

Nach Ablauf der Garantiezeit haben Sie ebenfalls die Möglichkeit, ein defektes Gerät zwecks Reparatur zu übersenden. Nach Ablauf der Garantiezeit anfallende Reparaturen sind kostenpflichtig. Sie erhalten vor Ausführung der Reparatur einen Kostenvoranschlag von uns.

#### *Im Falle einer Retoure beachten Sie bitte Folgendes:*

Achten Sie darauf, dass der Artikel sorgfältig verpackt verschickt wird. Nutzen Sie nach Möglichkeit die Originalverpackung. Füllen Sie das Service-Formular aus und legen Sie dieses zusammen mit dem Kaufbeleg der Sendung bei.

### **Service**

Sie können sich an das BRESSER Service-Team wenden, wenn Sie Probleme mit dem 3D-Drucker haben. Falls Fragen oder Probleme in diesem Handbuch nicht behandelt werden, können Sie auf unserer offiziellen Website nach Lösungen suchen oder sich telefonisch an uns wenden.

In unserer Knowledge Base werden Lösungen und Anweisungen für häufig auftretende Probleme zur Verfügung gestellt. Es wird empfohlen, dort zuerst nach einer Lösung zu suchen, da dort die häufigsten Fragen beantwortet werden.

#### **http://www.bresser.de**

Email: service.3d-printer@bresser.de

Sie erreichen das BRESSER Service-Team telefonisch oder per E-Mail von Montag bis Samstag, 8:30-15:30 Uhr (MEZ),. Sollten Sie sich außerhalb dieser Geschäftszeiten an uns wenden, beantworten wir Ihre Anfrage am folgenden Arbeitstag.

**Hinweis**: Aufgrund von unterschiedlichem Filament kann der Extruder blockiert werden. Dieses Problem stellt kein Qualitätsproblem dar und liegt außerhalb des Bereichs von 400 Stunden Betriebszeit. Sofern dieses Problem auftritt, wenden Sie sich bitte an den Kundendienst und führen eine Reinigung nach den Anweisungen durch, die Sie dort erhalten.

## **DE AT CH BE**

Bei Fragen zum Produkt und eventuellen Reklamationen nehmen Sie bitte zunächst mit dem Service-Center Kontakt auf, vorzugsweise per E-Mail.

E-Mail: service@bresser.de Telefon\*: +4928728074210

#### **BRESSER GmbH**

Kundenservice

Gutenbergstr. 2 46414 Rhede

Deutschland

\*Lokale Rufnummer in Deutschland (Die Höhe der Gebühren je Telefonat ist abhängig vom Tarif Ihres Telefonanbieters); Anrufe aus dem Ausland sind mit höheren Kosten verbunden.

### **GB IE**

Please contact the service centre first for any questions regarding the product or claims, preferably by e-mail.

E-Mail: service@bresseruk.com Telephone\*: +441342837098

#### **BRESSER UK Ltd.**

Suite 3G, Eden House Enterprise Way Edenbridge, Kent TN8 6HF United Kingdom

\*Number charged at local rates in the UK (the amount you will be charged per phone call will depend on the tariff of your phone provider); calls from abroad will involve higher costs.

## Kontakt

#### **Bresser GmbH**

Gutenbergstraße 2 46414 Rhede · Germany

www.bresser.de

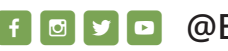

f **o y o** @BresserEurope

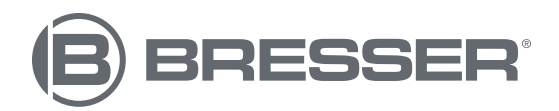

## **FR BE**

Si vous avez des questions concernant ce produit ou en cas de réclamations, veuillez prendre contact avec notre centre de services (de préférence via e-mail).

E-Mail: sav@bresser.fr Téléphone\*: 00 800 6343 7000

#### **BRESSER France SARL**

Pôle d'Activités de Nicopolis 314 Avenue des Chênes Verts 83170 Brignoles France

\*Prix d'un appel local depuis la France ou Belgique

## **NL BE**

Als u met betrekking tot het product vragen of eventuele klachten heeft kunt u contact opnemen met het service centrum (bij voorkeur per e-mail).

E-Mail: info@bresserbenelux.nl Telefoon\*: +31528232476

#### **BRESSER Benelux**

Smirnoffstraat 8 7903 AX Hoogeveen The Netherlands

\*Het telefoonnummer wordt in het Nederland tegen lokaal tarief in rekening gebracht. Het bedrag dat u per gesprek in rekening gebracht zal worden, is afhankelijk van het tarief van uw telefoon provider; gesprekken vanuit het buitenland zullen hogere kosten met zich meebrengen.

## **ES IT PT**

Si desea formular alguna pregunta sobre el producto o alguna eventual reclamación, le rogamos que se ponga en contacto con el centro de servicio técnico (de preferencia por e-mail).

E-Mail: servicio.iberia@bresser-iberia.es Teléfono\*: +34 91 67972 69

#### **BRESSER Iberia SLU**

c/Valdemorillo,1 Nave B P.I. Ventorro del Cano 28925 Alcorcón Madrid España

\*Número local de España (el importe de cada llamada telefónica dependen de las tarifas de los distribuidores); Las llamadas des del extranjero están ligadas a costes suplementarios..